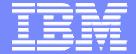

IBM System i™

# iSeries Access for Web: Tips and Techniques

http://www.ibm.com/eserver/iseries/access/web

Linda Hirsch LLHIRSCH@us.ibm.com IBM Rochester, iSeries Access Development

i want stress-free IT. i want control. i want an i. © Copyright IBM Corporation, 2006. All Rights Reserved. This publication may refer to products that are not currently available in your country. IBM makes no commitment to make available any products referred to herein.

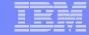

This presentation focuses
on additional things
you need to understand
about deploying and using
iSeries Access for Web
in your network

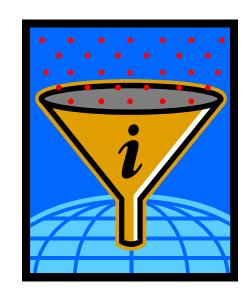

Functional enhancements can be submitted via the FITS system. The url is: <a href="http://www.ibm.com/eserver/iseries/access/">http://www.ibm.com/eserver/iseries/access/</a>
And click on link "Request for Design Change"

i want an i. © 2006 IBM Corporation

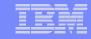

**i5/OS** 

### iSeries Access for Web

End users can leverage business information, applications, and resources across an enterprise by extending the iSeries resources to the client desktop

through a web browser

# Provides access to iSeries through a browser

- 5250 access
- Access to database, integrated file system, printers, output queues, jobs
- Can run batch commands and send/receive messages

### It has the following advantages:

- Is server based
- Requires only a browser on the client, no configuration required at desktop, no applets installed on desktop
- Uses industry standard protocols HTTP, HTTPS and HTML

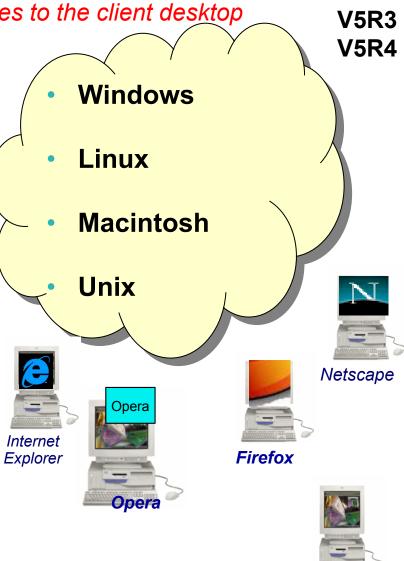

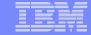

# First you need a web application server

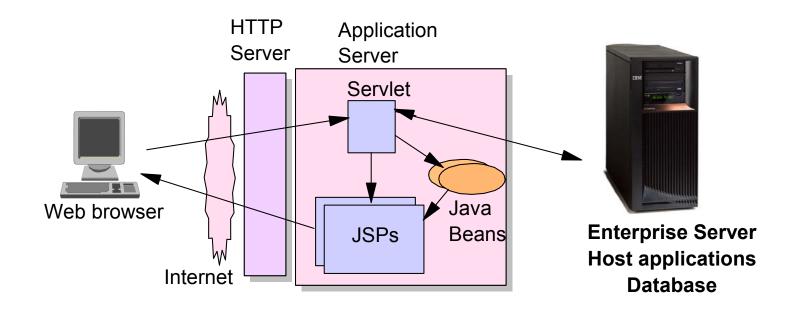

Tier 1 Tier 2 Tier 3

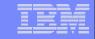

## **Supported Web Application Servers**

The iSeries Access for Web servlet code can be used with any of the following web application servers;

- WebSphere® Application Server V6.1 and V6.0 – Express for i5/OS
- WebSphere Application Server V6.1 and 6.0 Base and Network Deployment
- WebSphere Application Server V5.1 - Express for iSeries
- WebSphere Application Server V5.0 - Express
- WebSphere Application Server V5.1 and 5.0 Base and Network Deployment Editions
- ASF Tomcat

The iSeries Access for Web portlet code can be used with any of the following portal servers.

- IBM Workplace Services Express V2.6 (V5R4 iSeries Access for Web)
- IBM Workplace Services Express V2.5
- WebSphere Portal for Multiplatforms V6.0
- WebSphere Portal for Multiplatforms V5.1.0.1
- WebSphere Portal Express for Multiplatforms V5.0.2
- WebSphere Portal Express Plus for Multiplatforms V5.0

July 2006 PTFs required for WAS 6.1, WSE V2.6, Portal 6.0:

http://www.ibm.com/eserver/iseries/access/web/servicepacks.html

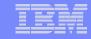

# Functions you can perform with iSeries Access for Web 5722-XH2, V5R4

#### Print

- Printer output
- PDF Printer output
- Printers
- PDF Printers
- Internet Printers
- Internet Printer Shares
- Printer shares
- Output Queues

#### 5250

- Active Sessions
- Start 5250 Session
- Configured Sessions
- Bypass Sign-on

#### **Files**

- Browse Files
- Browse File Shares
- File Shares

Items marked in red are new in the V5R4 version

#### Messages

- Display Messages
- Send Messages
- Sametime
- Operator Messages
- Message Queue

#### **Database**

- Tables
- My Request
- Run SQL
  - Open Office Formats
- Copy Data to Table
- Import Requests
  - iSeries Access for Windows
  - Query Manager
  - Query/400
- Extract Server Data

#### Commands

- Run commands
- My commands
- Search

#### **My Personal Folder**

#### **Jobs**

- User Jobs
- Server Jobs

#### **Customize**

- Preferences
- Policies
- Settings
- Transfer configuration

#### **Download**

#### Other

- Bookmarks
- Change Password
- Connection Pool
- Status
- Trace
- About

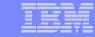

# iSeries Access for Web has many entry points

Can enter at many different pages

Can use navigation bar to move from function to function

### http://<myiseries>/webaccess/iWA5250

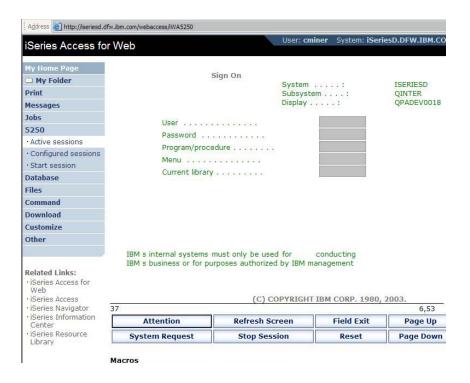

#### http://<myiseries>/webaccess/iWAMain

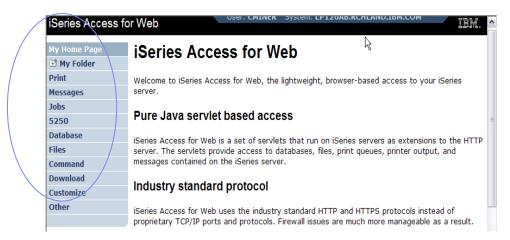

### http://<myiseries>/webaccess/iWASpool

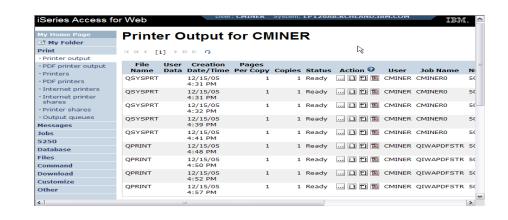

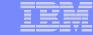

## 5250 session

- 1. Default 'web' look
- 2. Changed colors, added keypad at side, changed buttons at bottom to words
- 3. Removed navigation bar, put keypad on top
- 4. Selected 'traditional' view, removed navigation bar

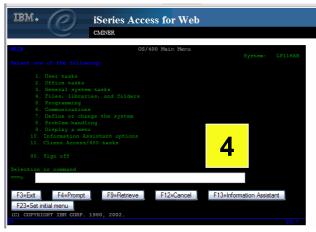

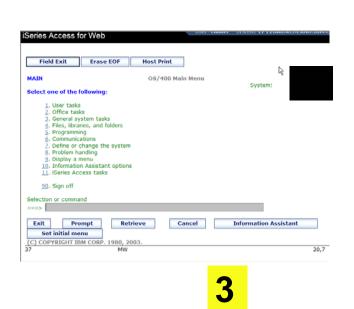

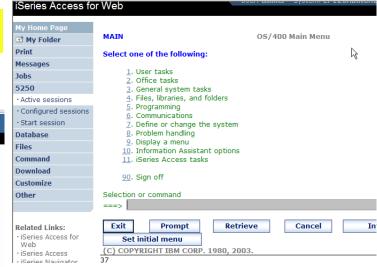

2

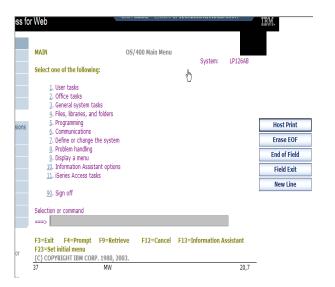

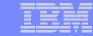

## Database: Run SQL

Run SQL allows you to run SQL statements

 Could copy/paste complex SQL statements in here...

Variety of output types

PDF, Excel, 1-2-3, XML, etc

#### Destination

- Browser
- Mail as attachment
- Personal Folders
- IFS (new V5R4)

Can save request

My Requests, Give

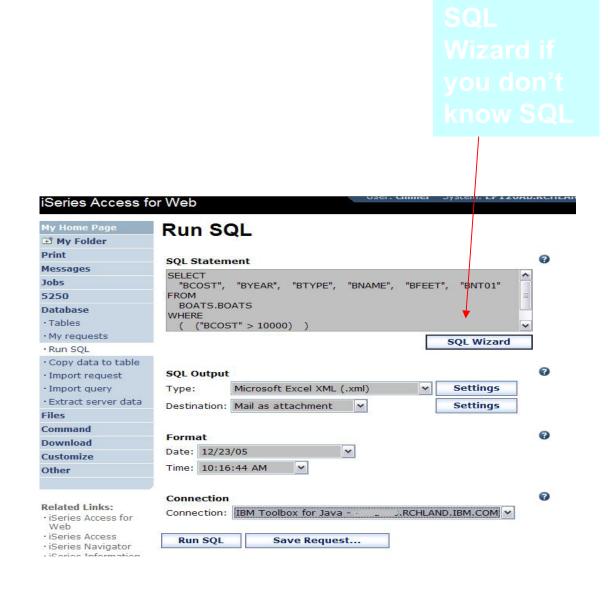

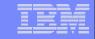

## **V5R4 iSeries Access for Web Enhancements**

| Both Servlets and                                                                       | Servlets                                                                                                    | Portlets                                                                 |
|-----------------------------------------------------------------------------------------|----------------------------------------------------------------------------------------------------|--------------------------------------------------------------------------|
| Portlets                                                                                |                                                                                                    |                                                                          |
| Authentication                                                                          | Database                                                                                                    | Database                                                                 |
| <ul> <li>Support Single sign-on<br/>(SSO) using WAS<br/>security model (EIM,</li> </ul> | <ul> <li>Import/run DB2 Query Manager<br/>and IBM Query for iSeries<br/>queries</li> </ul>                   | <ul><li>iSeries SQL</li><li>Requests added</li><li>iSeries SQL</li></ul> |
| LDAP) • 5250 Bypass i5/OS signon screen                                                 | <ul> <li>A new output destination of IFS for SQL requests</li> <li>New option of 'Find' on Tables</li> </ul> | Results Viewer added                                                     |
|                                                                                         | link                                                                                                    | Files                                                                    |
| Database                                                                                |                                                                                                    | <ul><li>Zip function</li></ul>                                           |
| <ul><li>Support for OpenOffice</li></ul>                                                | Administration                                                                                               | added                                                                    |
| Spreadsheet format                                                                      | <ul> <li>Can transfer configuration items</li> </ul>                                                         |                                                                          |
| (.ods)                                                                                  | between i5/OS user profiles                                                                                  | iSeries                                                                  |
|                                                                                         | <ul> <li>Can use WebSphere data</li> </ul>                                                                   | Credentials                                                              |
| 5250                                                                                    | source names for database                                                                                    | <ul><li>Can change</li></ul>                                             |
| <ul><li>Support DDS HTML<br/>keywords</li></ul>                                         | connections                                                                                                  | i5/OS password via Access for                                            |
| <ul><li>Display HTTP/HTTPS</li></ul>                                                    | Files                                                                                                    | Web                                                                      |
| URL strings as links                                                                    | <ul> <li>Browse File Share link added</li> </ul>                                                             |                                                                          |

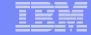

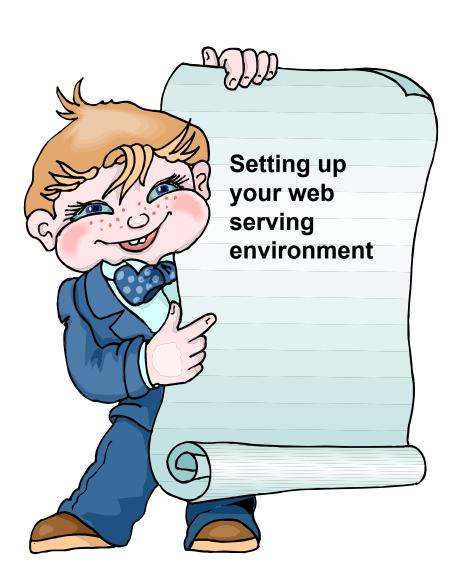

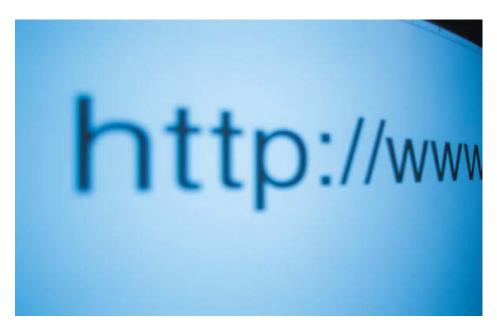

i want an i. © 2006 IBM Corporation

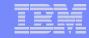

# iSeries Access for Web from the Internet and Security

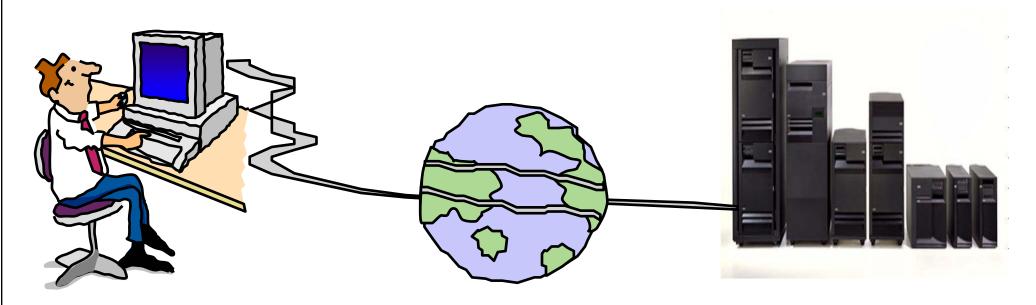

Would it be possible for my users to access their data from home over the internet? What would the setup/environment look like?

How would security be enabled to protect the network?

Could the web environment be isolated from the servers containing data?

Let's look at an example...

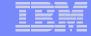

## iSeries Access for Web Internal View

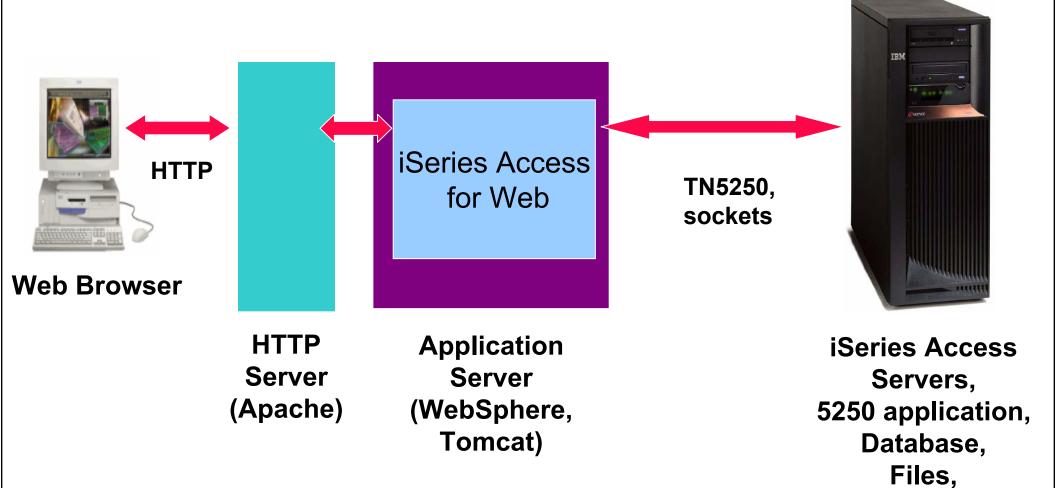

**Printer output** 

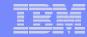

### Backend i5/OS

The backend i5/OS B, C, D contain data.

They are inside the company network.

i5/OS B, C, D do not have web serving software installed, let's assume they don't.

I want some users to be able to always connect to i5/OS B, some others to i5/OS C, and some others to i5/OS D

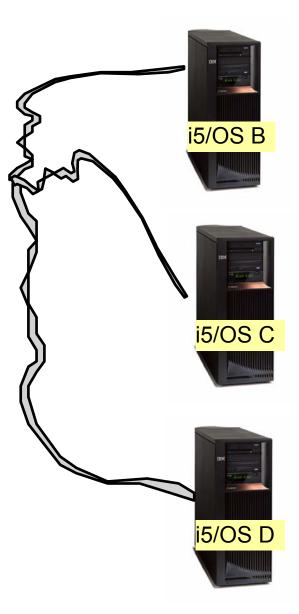

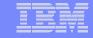

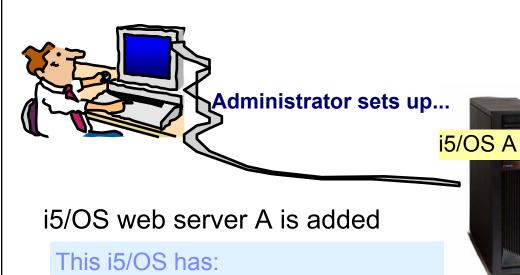

- HTTP/HTTPS
- WebSphere Application Server
- iSeries Access for Web (installed and configured)

i5/OS B, C, and D...

- Must have 5722-XW1 iSeries Access Family installed for licensing purposes
- 5722-XH2 iSeries Access for Web installed (RSTLICPGM) but not configured

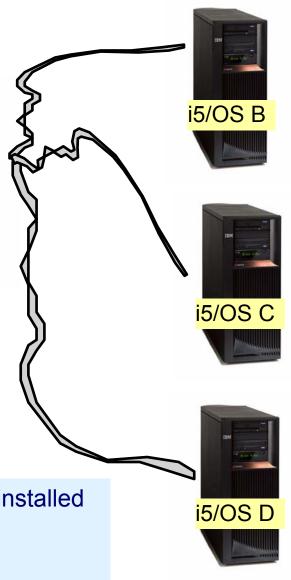

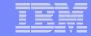

# Setting up i5/OS A

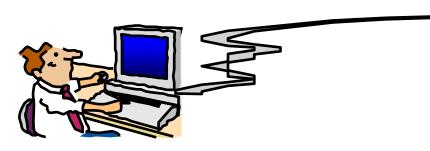

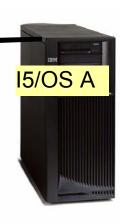

i5/OS A is added to the network.

I5/OS A has HTTP/HTTPS, WebSphere Application Server, iSeries Access for Web installed/configured.

Configure 3 HTTP servers-- one for i5/OS B, one for i5/OS C, and one for i5/OS D

3 WAS or Tomcat instances (one for each system)

Configure iSeries Access for Web in each instance (use TGTSVR parameter on CFGACCWEB2 command)

Adds "realm=server\_name.mydomain.com" to /QIBM/UserData/Access/Web2/<wasinst>/<appsvr> /config/webaccess.properties

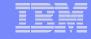

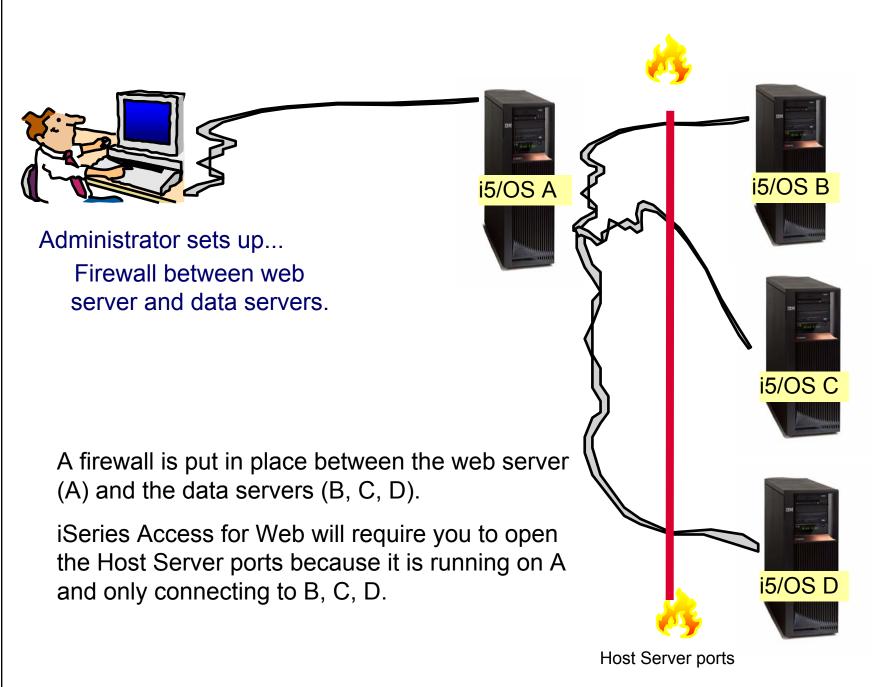

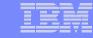

## **Access from Internet**

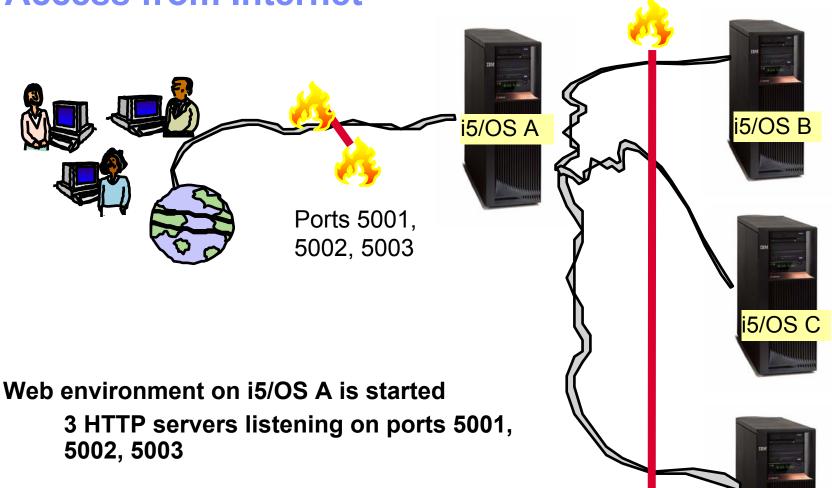

iSeries Access for Web is accessed using...

http://A:5001/webaccess/iWAMain to get to ServerB

http://A:5002/webaccess/iWAMain to get to ServerC

http://A:5003/webaccess/iWAMain to get to

#### Please note:

i5/OS D

Host Server ports

This is only one example of how to configure this environment.

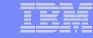

# User starts browser and keys in url address...

iSeries Access for Web user is providing a different address to get to each i5/OS server...

http://A:5001/webaccess/iWAMain to get to ServerB

http://A:5002/webaccess/iWAMain to get to ServerC

http://A:5003/webaccess/iWAMain to get to ServerD

The user must provide the correct i5/OS user ID and password for the backend data system to gain access.

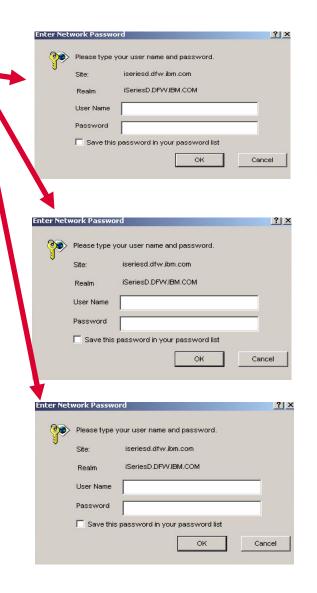

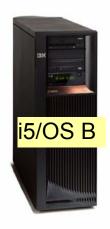

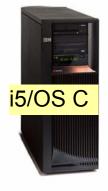

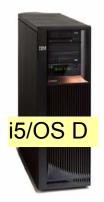

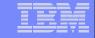

# **Security Considerations**

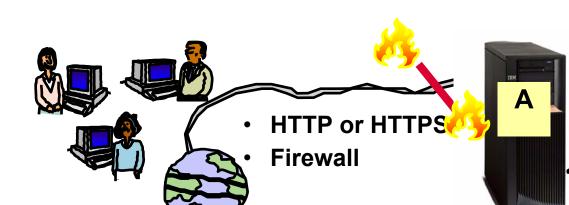

#### **Between end users and HTTP Server**

 You can set up Firewalls, VPN, or SSL

# Between iSeries Access for Web and backend systems

- You can set up additional Firewalls
- You can use VPN
- You cannot use SSL between System A and backend systems.

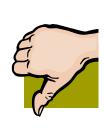

ver ports

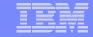

# Can use 5250 and Database to any system in the

network

Can connect to any System i in my network and run 5250 emulation and Database (upload, download, work with tables, etc)

- 5250 Emulation
  - Provides a panel to start a 5250 session and save this session configuration
- Database
  - ➤ You can add additional connections via Policy → Database Connections
  - These additional connections are then available to users on the Database screens.

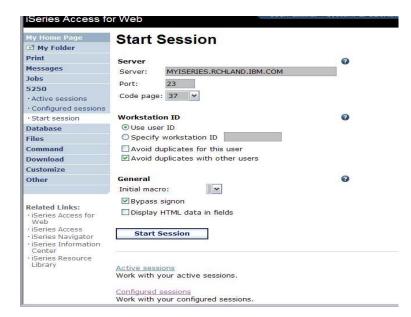

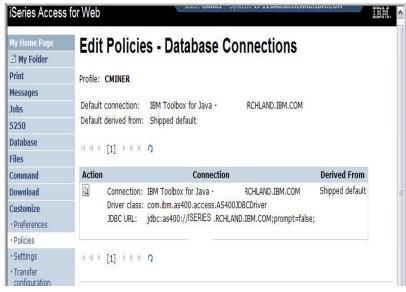

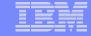

### iSeries Access for Web - 5250 emulation

Could be connected to i5/OS B and start a new session from there to i5/OS C or i5/OS D Identify i5/OS server

Determine what workstation (device) ID to use Connect to another i5/OS

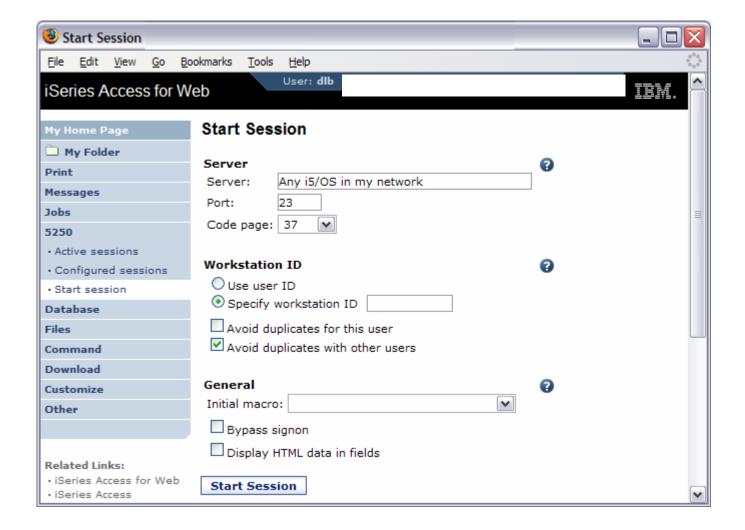

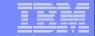

# Or could connect to another System i through a preconfigured shortcut

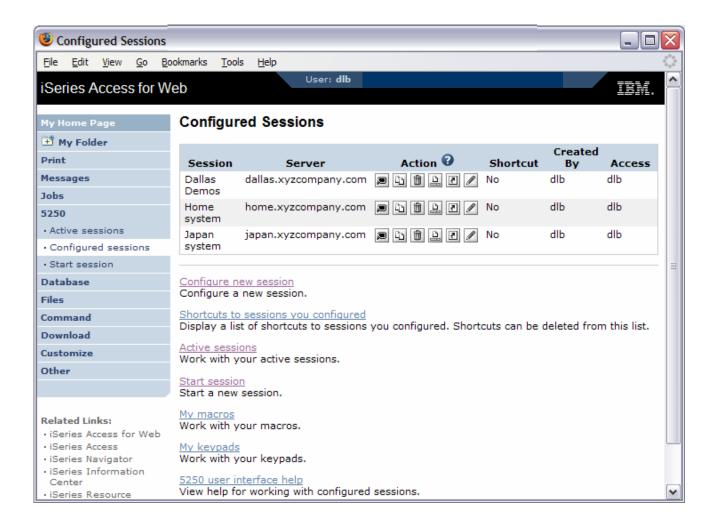

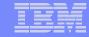

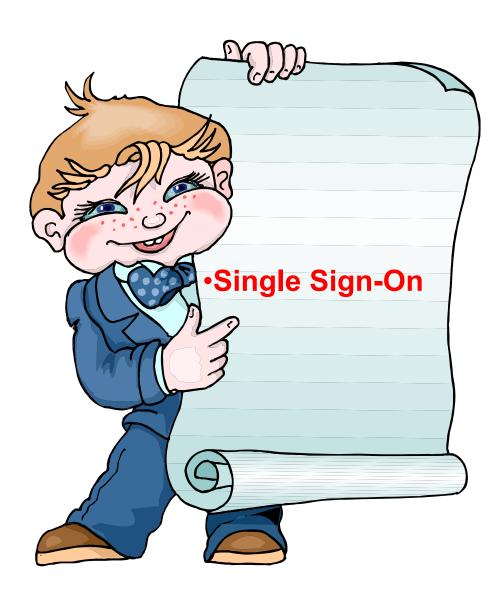

i want an i.

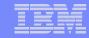

## **Authentication**

Authentication is verifying the identity of the user

iSeries Access for Web supports two types of authentication

- Application
  - -iSeries Access for Web handles the authentication
- Application Server New in V5R4
  - -WebSphere® handles the authentication

Specified by the AUTHTYPE parameter on the CFGACCWEB2 command

- Application: AUTHTYPE(\*APP)
- Application Server: AUTHTYPE(\*APPSVR)

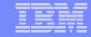

## **Application Authentication**

iSeries Access for Web handles authentication

i5/OS user profile and password

 Hostname specified by the TGTSVR parameter on the CFGACCWEB2 command

Method: HTTP basic authentication

 User profile and password are encoded (not encrypted) in the HTTP headers and should be protected

User profile cannot be shared between System i web applications

If you want to use Bypass sign-on, you must use Application Authentication.

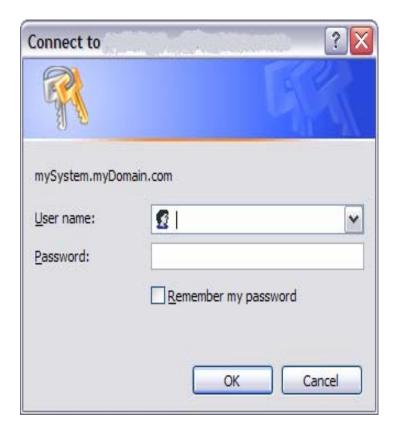

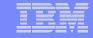

## **Application Server Authentication**

WebSphere handles authentication

WebSphere credentials

- Typically a user ID and password
- Authenticated with the active WebSphere user registry

Single sign-on can be accomplished between WAS applications.

iSeries Access for Web uses Enterprise Identity Mapping (EIM) to map the authenticated WebSphere user identity to an i5/OS user profile

- iSeries Access for Web identifies the user by the mapped i5/OS user profile
- i5/OS user profile is used to authorize access to i5/OS resources using object level security

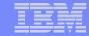

## **Control User Access to functions**

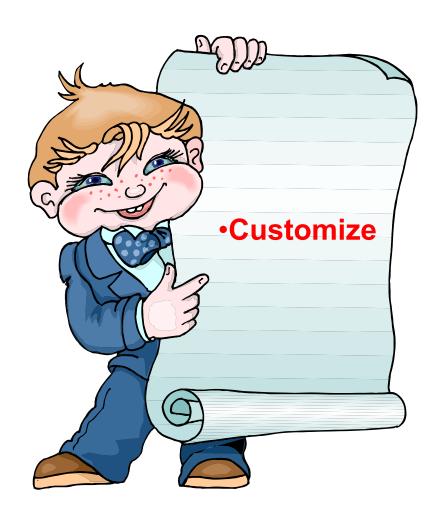

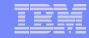

## **Tip: Manage User Access**

| My Home Page |  |  |
|--------------|--|--|
|              |  |  |
| Print        |  |  |
| Messages     |  |  |
| Jobs         |  |  |
| 5250         |  |  |
| Database     |  |  |
| Files        |  |  |
| Command      |  |  |
| Download     |  |  |
| Customize    |  |  |
| Other        |  |  |
|              |  |  |

Customize policies for users and groups to

- Allow/Deny functions users can access
- Limit the information users can see

Use group profiles

- Manage policies for group profiles
- Add/remove users from groups

You need \*SECADM authority to customize profiles

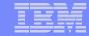

# **Tip: Manage User Access**

### **Two Strategies**

- Allow all and deny specific users/groups
- Deny all and allow specific users/groups
  - V5R3 Access for Web enhanced so \*SECADM can never get locked out, but you may not see a tab on navigation bar...

Use \*PUBLIC to set policies for all users

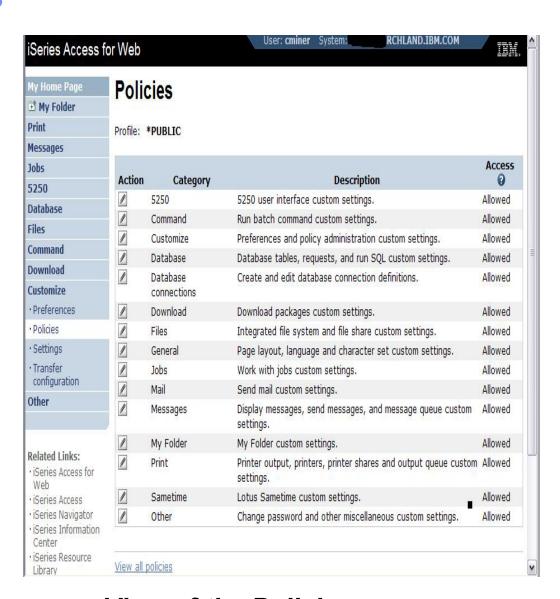

# View of the Policies page

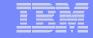

# **Recommendations for Setting Up Policies**

# Do as much customization as you can using \*PUBLIC

#### **Examples:**

- Setting up Printer Output view
- Setting up Mail Server SMTP address
- Creating look and feel of 5250 sessions
- Creating Database Connections
- General Page Layouts

Create some 'Groups' of users and apply more specific customization

#### **Examples:**

### **Create "Office" group**

 Take away all tabs and functions except (for example) Printer Output, 5250, Database, IFS

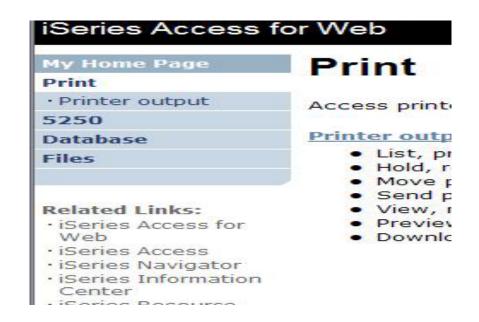

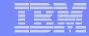

# Tip: Might want to Set up Printer Output with \*PUBLIC

## **Shipped look**

- 15 columns
- Multiple Actions

# Display only attributes that make sense for your users

Fits on one screen

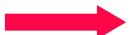

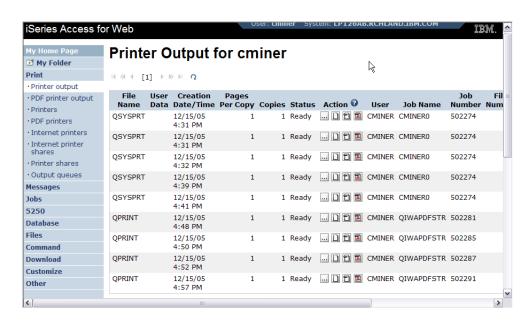

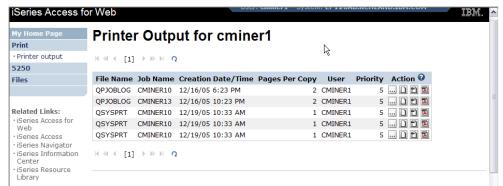

- Use Policies / Preferences to remove attribute columns
- Use Policies to modify the Action options

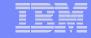

## Customization – 'Copy Policies' between profiles

The Copy Policies function enables policy settings to be copied from one profile to any number of other specified profiles.

This enables iSeries Access for Web administrators to edit policy settings for one profile and replicate the settings to other profiles.

# Must have at least \*CHANGE object authority

 Administrators can copy policy settings for user and group profiles

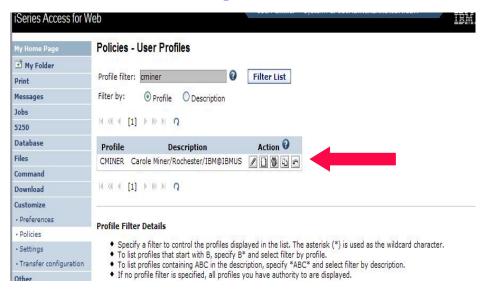

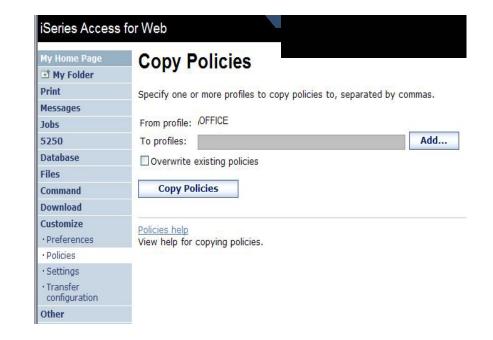

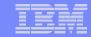

# Copy Profile Settings from one System i to another

To copy customized profile settings from one System i to another

- 1. Use the Export function to put them in a PC file
- 2. Then use the Import function to put the profile settings on another System i

This is useful if you wish to create user group profiles (such as SALES, SECRETARY, etc) and set them up similarly on a variety of systems.

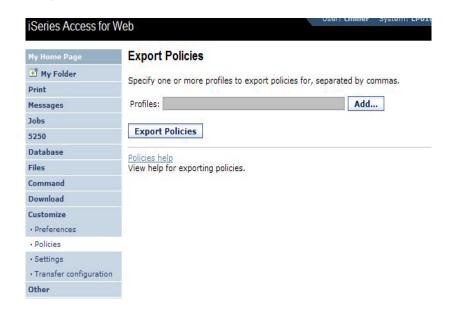

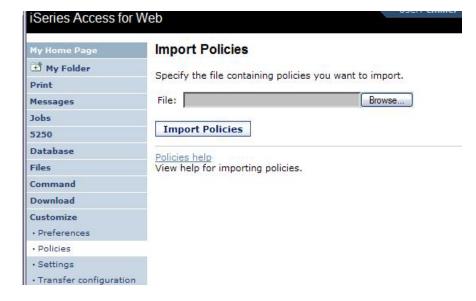

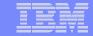

# **Example of using Transfer Configuration Data**

- 1. Created a new user
  - Used Commands function
- 2. Gave new user same Policies as another user
  - Used Transfer
     Configuration Data
     and selected
     'Policies'

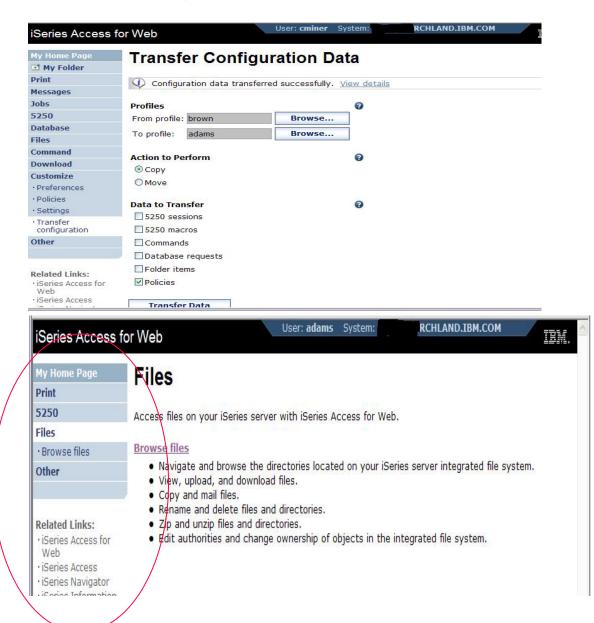

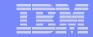

## View All Policies set for User or Group

To later determine what policies have been set for a specific user and group, go into:

Customize → User or Group (name) → Select 'View All Policies'

Can sort by Category or Derived From

#### **Derived From tells you:**

- Shipped default
- Profile setting
- •Group <group profile>
- \*PUBLIC group
- \*JOBCTL authority (special authority set for the i5/OS profile)
- SECADMIN authority
- Parent policy
- Administrator privileges
- Limit capabilities (\*YES in the i5/OS profile)
- Directory entry (user's profile directory entry in the system directory)
- E-mail address
- Sametime user

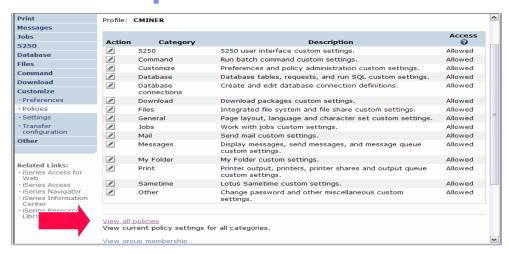

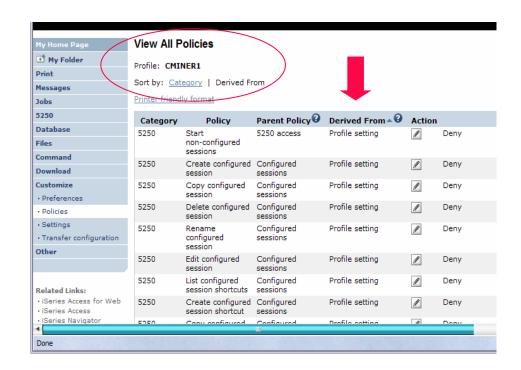

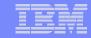

# **Tips on 5250**

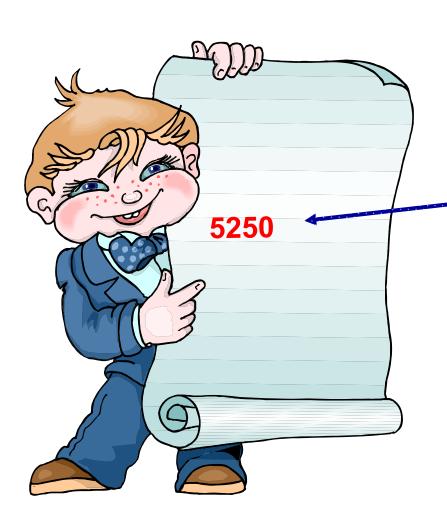

- This is the only function in the iSeries Access for Web product that requires the 'interactive feature'.
- All other functions in iSeries Access for Web run as 'batch' tasks on the System i

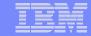

# **Configuring a New Session**

# Can connect to any System i in the network

- Not just the one configured in CFGACCWEB2
- Bypass Signon
  - New in V5R4
- Add a previously created macro to this configured session
- Define how device ID is to be assigned

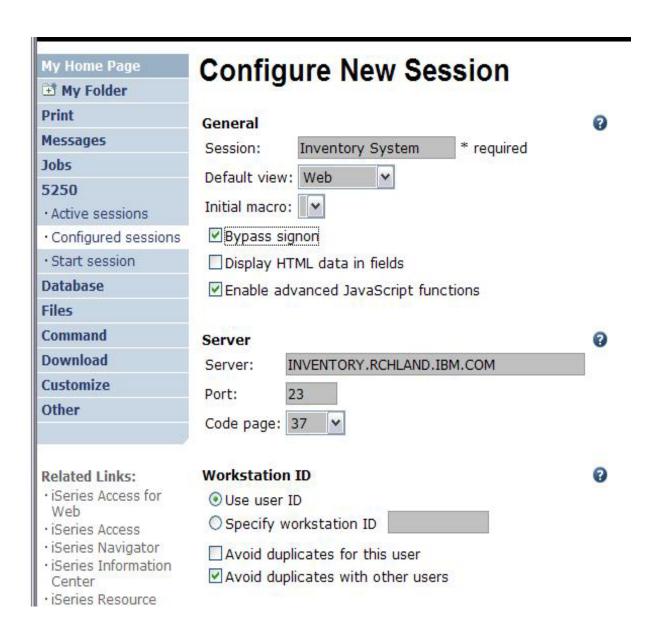

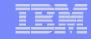

# Configuring a New Session (continued) - Workstation ID

| Workstation ID                    |  |
|-----------------------------------|--|
| O Use user ID                     |  |
| Specify workstation ID            |  |
| Avoid duplicates for this user    |  |
| Avoid duplicates with other users |  |

The Workstation ID options are:

**Use user ID:** The iSeries Access for Web authenticated user ID is used for the workstation ID, up to ten characters.

**Specify workstation ID:** Enter a workstation ID of your choice, up to ten characters. If you select the radio button and leave the text field blank, a value is generated by the server. The default device name starts with QPADEV.

The configuration options for avoiding conflicts are:

**Avoid duplicates for this user:** When this option is enabled, a wild card character is added to the device name to make it unique for the current user.

**Avoid duplicates with other users:** When this option is enabled, the server adds a wild card character to the device name to make it unique for all users on the server.

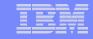

# Configuring a New Session (continued) - Workstation ID

You can enter keyword and special characters, like you do for PC5250. Here is how they are handled.

Computer name or User name (&COMPN, &USERN): These keywords are accepted. However, they will not resolve to the PC name and the Windows login user ID like they do in PC5250.

Computer name: resolved to the System i name

User name: resolved to the user profile name of the web application server job.

Also note that using the &COMPN and &USERN keywords could result in workstation IDs that are longer than ten characters which would then be truncated.

**Session Type ID (%):** This will add an "S" to workstation ID, indicating that this is a display session. With PC5250, a "P" would replace the "%" if a printer session was started. However, iSeries Access for Web only has display sessions.

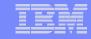

# Configuring a New Session (continued) - Workstation ID

Keyword and special characters, continued...

**Short session ID** (\*): Adding this character will make the ID unique for this user. The iSeries Access for Web option **Avoid duplicates for this user** causes the "\*" character to be added at the end of the ID. Therefore, if you use both the "\*" and Avoid duplicates for this user, then two special characters will be added to the workstation ID.

Collision Avoidance ID (=): Adding this character will make the session ID unique. The iSeries Access for Web option Avoid duplicates with other users causes the "=" character to be added at the end of the string. Therefore, if you use both the "=" and Avoid duplicates with other users, then two "=" will be added to the string.

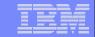

# Configuring a New Session (continued)

#### Web view is default

 Can switch to Traditional view

Many keyboard and screen settings to improve end user productivity and satisfaction

Can also set up different text colors

Create a consistent 'look' for all your users...

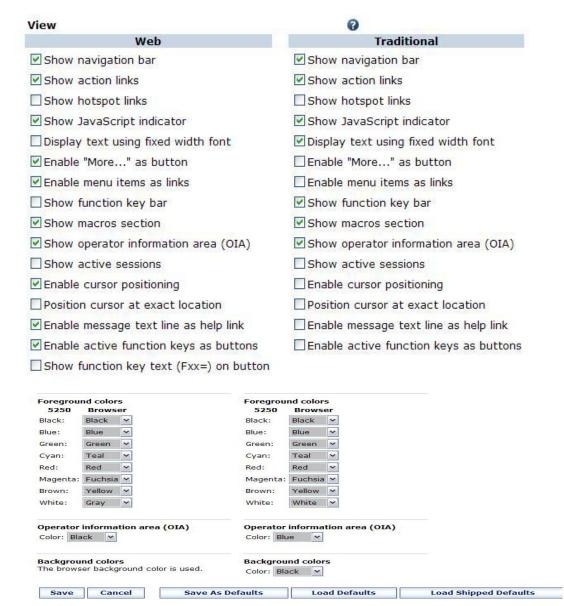

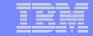

# **Example: 5250 - Proportional Width Vs Fixed Width**

Default for Web setting is to display output using Proportional width fonts

To change to Fixed width fonts, check the box that says:

Display text using fixed width fonts

Users can also do this on-the-fly by clicking on the "Active session settings" link and change the setting for this connection, or by switching to Traditional view.

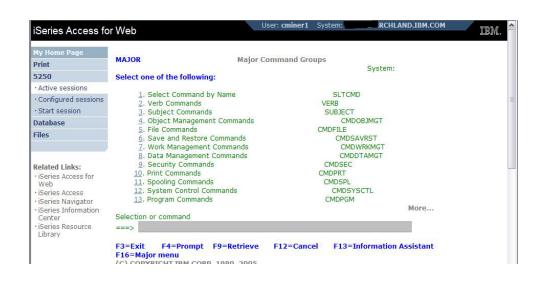

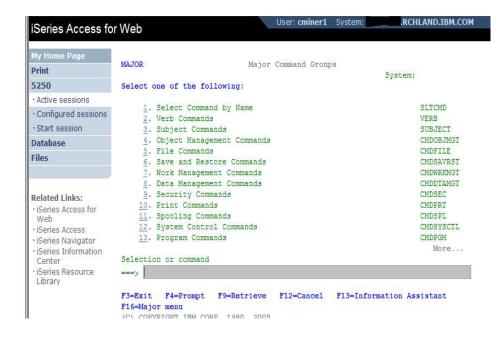

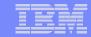

#### **Position Cursor at Exact Location**

# Some 5250 applications are cursor sensitive

- Help
- Prompting

# Can be set so clicking the cursor on a field will display information

- Default behavior place the cursor at the start of field
- V5R3 enhanced to allow the cursor to be placed at any location.
  - Helps those applications that differentiate cursor locations within a field

| View                                     | 0                                       |
|------------------------------------------|-----------------------------------------|
| Web                                      | Traditional                             |
| ☑ Show navigation bar                    | ✓ Show navigation bar                   |
| ✓ Show action links                      | ✓ Show action links                     |
| Show hotspot links                       | Show hotspot links                      |
| ✓ Show JavaScript indicator              | ✓ Show JavaScript indicator             |
| Display text using fixed width font      | ☑ Display text using fixed width font   |
| ☑ Enable "More" as button                | ☐ Enable "More" as button               |
| ▼ Enable menu items as links             | ☐ Enable menu items as links            |
| Show function key bar                    | ✓ Show function key bar                 |
| ✓ Show macros section                    | ✓ Show macros section                   |
| ☑ Show operator information area (OIA)   | ✓ Show operator information area (OIA)  |
| Show active sessions                     | ☐ Show active sessions                  |
| ☑ Enable cursor positioning              | ☐ Enable cursor positioning             |
| Position cursor at exact local           | Position cursor at exact location       |
| ☑ Enable message text line as help link  | ☐ Enable message text line as help link |
| ☑ Enable active function keys as buttons | ☐ Enable active function keys as button |
| Show function key text (Fxx=) on button  |                                         |

Note: turning on position cursor at exact location results in larger HTML file.
Turn this capability on and off as needed.

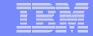

# **Enable Active Function Keys As Buttons**

#### **Defaults:**

- Display Active Function Keys as Buttons
- Show More... as a button

Can uncheck these boxes to deliver a more traditional view

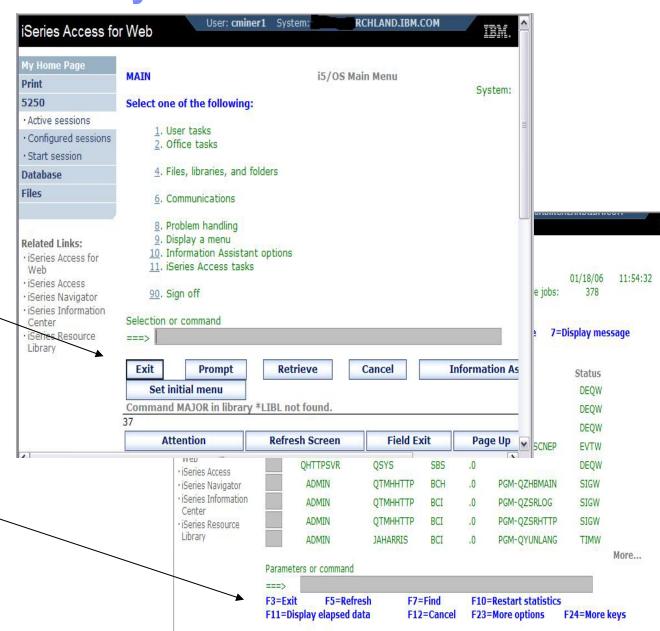

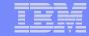

### Reconnect to an Active Session

A user can be in the middle of a 5250 application, then go somewhere else in my browser

- Work with printer output, go to some other web page, etc)
- But did not sign off the 5250 session...

User can come right back to same screen through 'Active Session' link

User could also have shut down the PC, and started up a connection to the same system, and pick right up on same page

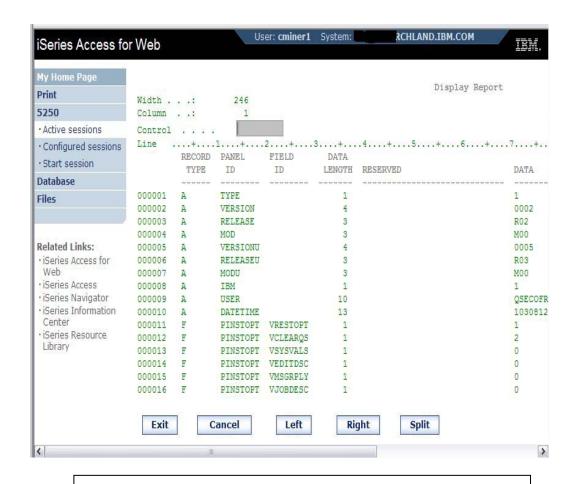

Not a good idea to remove 'Active Session' link from users' desktops, as then they do not have the flexibility to jump in and out of the 5250 application...

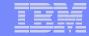

### **Reconnect to an Active Session**

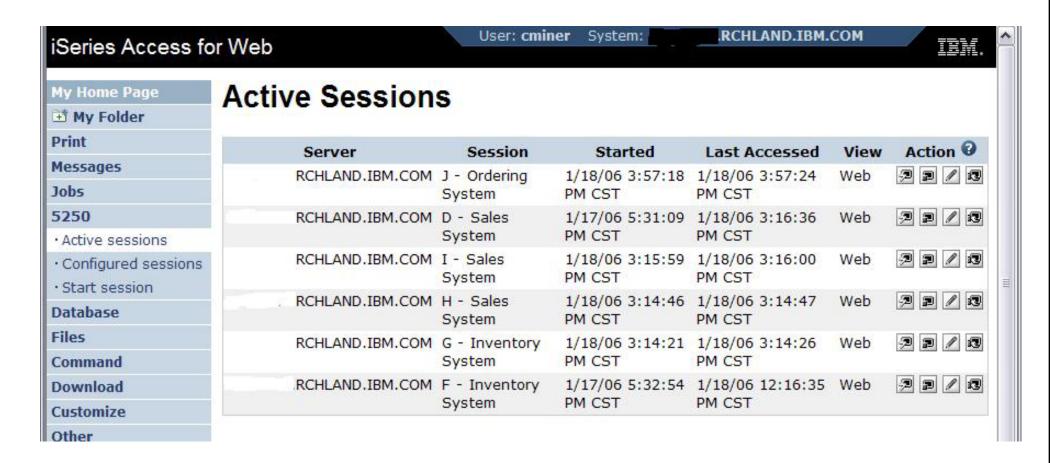

- Sessions listed here are sessions I did not 'sign off' of i5/OS
- They would show up here even if iSeries had released them. If a user attempts to Reconnect, they may get a message that the session has been closed and they would have to start a new 5250 session

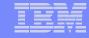

# Going directly to 5250 from your browser

If you enter iSeries Access for Web by using the following url address:

http://[host]:[port]/webaccess/iWA5250

The 5250 session to be started is selected as follows:

- 1. Reconnects to the last accessed active session if the user has one or more active sessions
- 2. Starts a new session identified in the 5250 Policies as the 'Configured session to use for defaults'
- 3. Starts a session to iSeries where iSeries Access for Web is running

Use initmac parameter to execute a macro at session startup

http://[host]:[port]/webaccess/iWA5250?initmac=mymacro

- 1. If there is not an active session, this will start a new 5250 session and execute the macro named mymacro
  - Useful for taking a user directly into an application

(Documented in the URL documentation on the web)

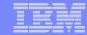

# **Tips on Print**

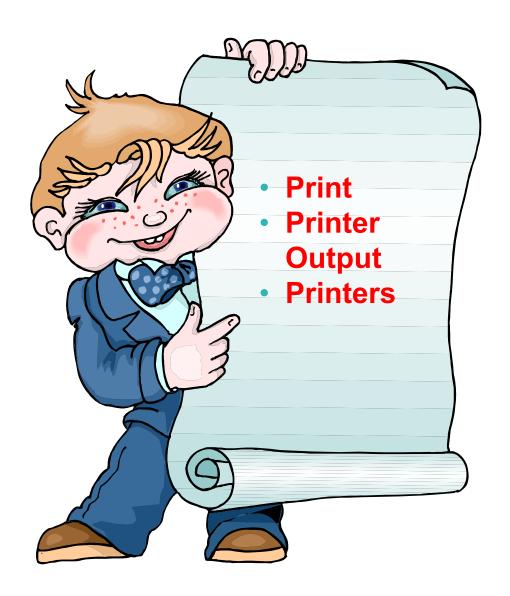

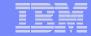

# **Printer Output**

Printer output displayed is for the signed-on user id.

If you want to see a different spool file, you can do it by adding a parameter to the iSeries Access for Web path.

#### Example...

I am signed on as user 'cminer1' By default I can see all 'cminer1' spool files.

If I enter a new url path as

http://<iseries name>/webaccess/iWASpool?user=warrena

Then I would be able to see all 'warrena' spool files -->

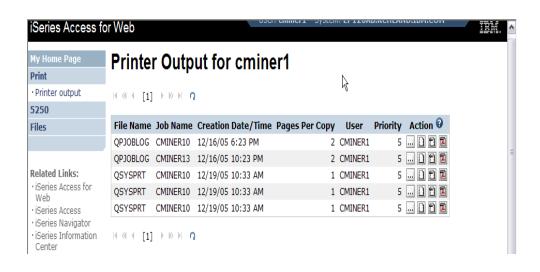

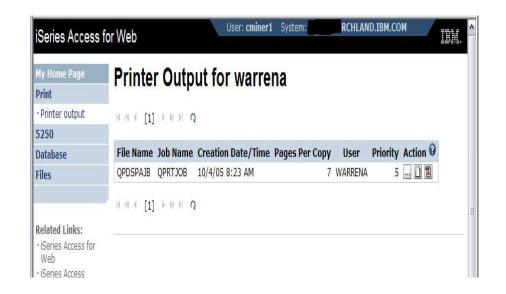

Must have the proper authority in your i5/OS user profile

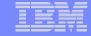

# **HATS** uses iSeries Access for Web for Printer Output

http://publib.boulder.ibm.com/infocenter/hatsv6/index.jsp

Use iSeries
Access for Web
'Printer Output'
capability with
HATS
applications

Note: InfoPrint Server not required

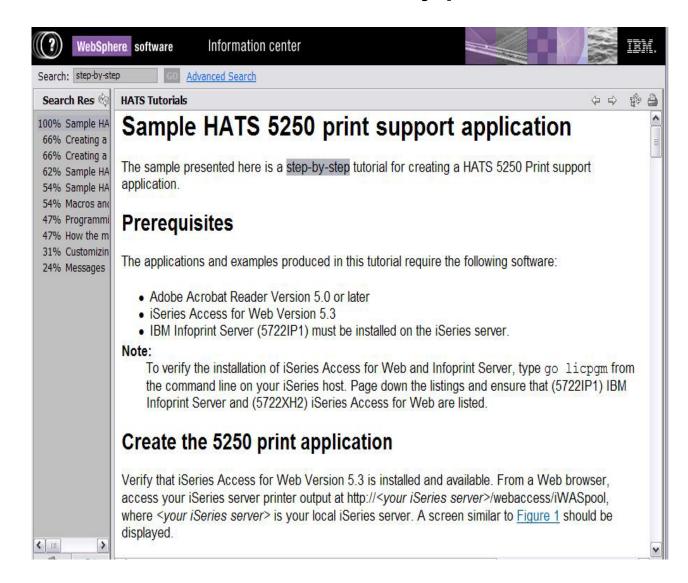

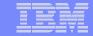

# **Tip: Take Advantage of Printer Views**

#### **Basic (default)**

- Hides the System i printer concept
- Simplified actions to control printers

#### **Advanced**

- Traditional System i printer
- Advanced actions
- Starting/stopping writer
- Hold/release output queues
- Vary on/off device

# Use Policies or Preferences to control the printer view

 Customize → Printers → Printers List View

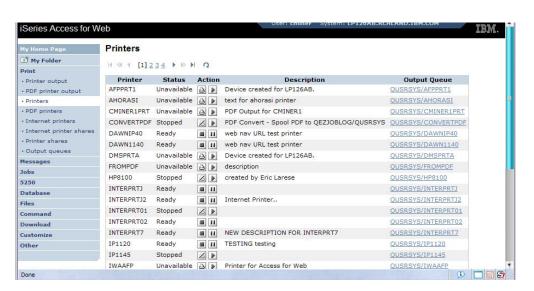

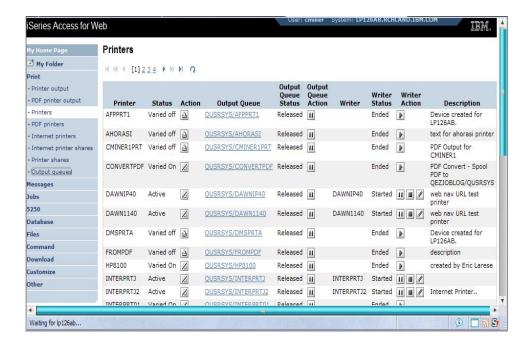

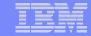

#### IBM InfoPrint Server

http://www.printers.ibm.com/internet/wwsites.nsf/vwwebpublished/ipserverhome\_i\_ww

Use iSeries Access for Web to create a PDF printer

Uses InfoPrint Server to convert AFP and SCS printer output to PDF

- Direct 5250 application output to PDF printer
- All printer output sent to PDF printer is converted to PDF

Use iSeries Access for Web to access generated PDF documents

- Use PDF printer output to access your PDF printer output
- Use PDF printers to access PDF printer output by printer

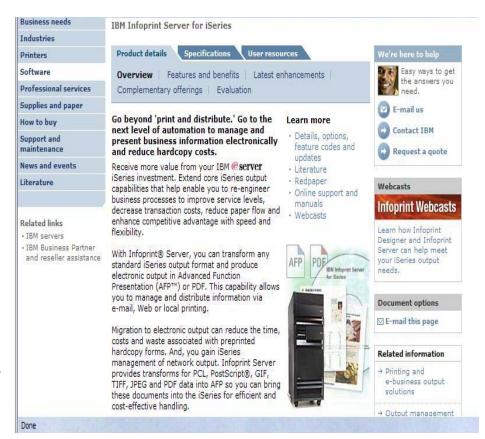

i want an i.

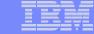

# Create PDF Printer, PDF Printers, PDF Printer Output

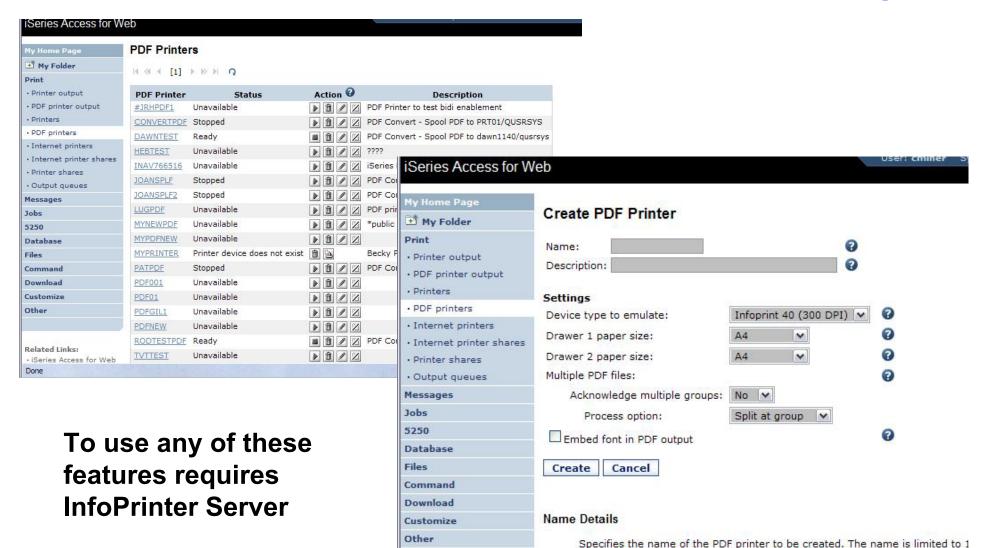

Related Links:

· iSeries Arress for Weh

Top of page

i want an <mark>i</mark>.

not match other printer names that exist on the server).

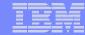

# **Tips on Mail**

55

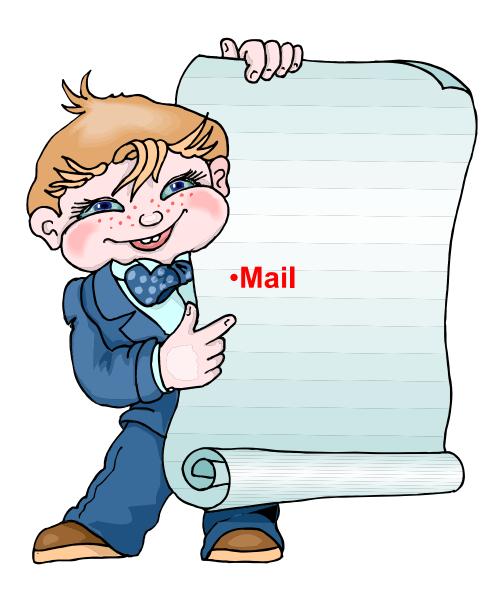

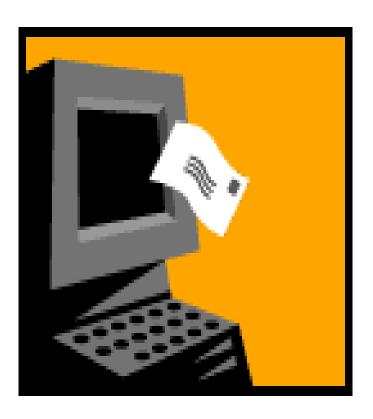

i want an i. © 2006 IBM Corporation

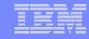

# Integrate user's e-mail with iSeries Access for Web

Can send results of the following iSeries Access for Web functions:

- PDF view of print information
- Database (SQL) results
- Information stored in the IFS
- CL command

Result sent as an attachment

One-step way to distribute information across the network, and particularly useful when recipient is:

- Not an System i user
- Does not have access to a web browser

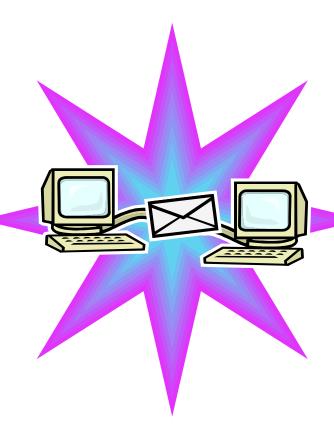

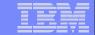

# Users can easily e-mail results

# Working with PDF printer output

# Database request

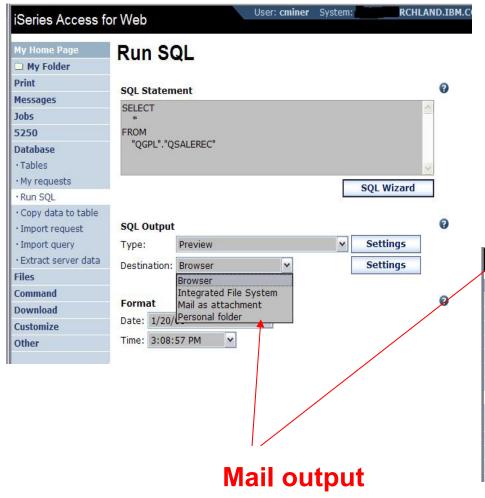

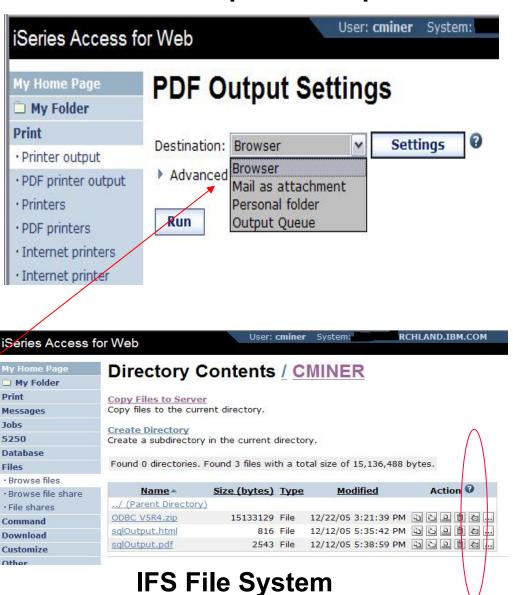

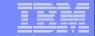

#### Send your e-mail: result of Printer output "Mail as attachment"

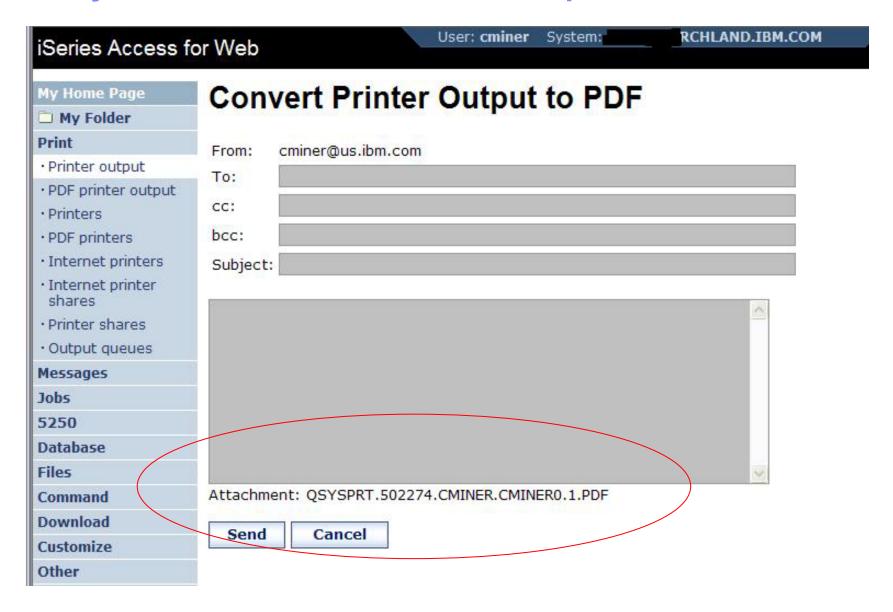

i want an i.

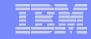

# How to set up iSeries Access for Web to use e-mail

#### Do nothing

- If you currently use OS/400 System Distribution Directory (SDD) to store your e-mail addresses, then do nothing to iSeries Access for Web.
- If no SMTP address has been provided, Access for Web will look in SDD for e-mail address for signed-on user

Use iSeries Access for Web 'Customize' function to set up SMTP mail server address and each user's e-mail address

- Use Policies (\*PUBLIC) to set SMTP mail server address for everyone
- Use Policies for each user to add unique e-mail address, or
- Let each user use Preferences to set up their own e-mail address

Use V5R3 'Import Policy Settings' to provide all e-mail addresses to iSeries Access for Web

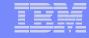

#### You must 'Customize' to use E-mail function

You need to identify your SMTP Server address

Use \*PUBLIC to set up SMTP Server address

 You probably have same SMTP server address for all users

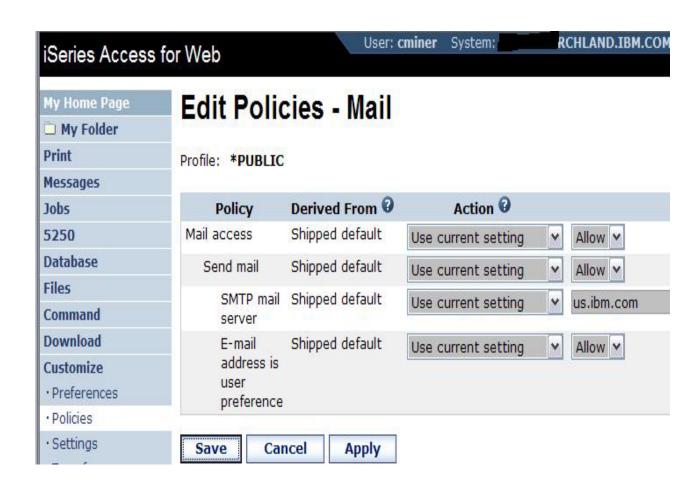

#### Note:

If the SMTP server address is blank, Access for Web will query the system directory (SDD) for email config info for your profile

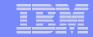

# All users' e-mail addresses must be set up

# e-Mail address must be set for each user

- Administrator could go into each user's profile and set email address
- Each user could do this themselves through 'Preferences'

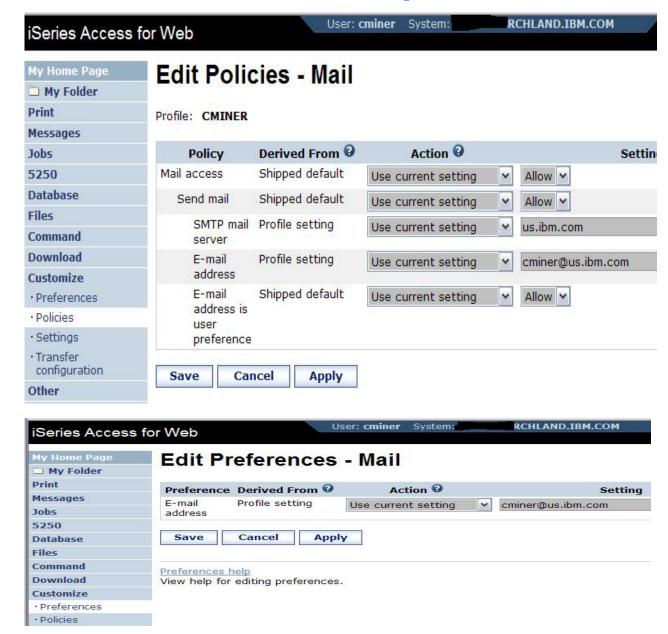

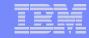

# Import Policies from existing mail server directory

The policy settings for multiple user profiles can be updated by using the Import Policies (one request)

- This eliminates need for each profile to be individually updated
- Email addresses and SAMETIME addresses

Administrators are only able to import policy settings to user and group profiles for which they have at least \*CHANGE object authority

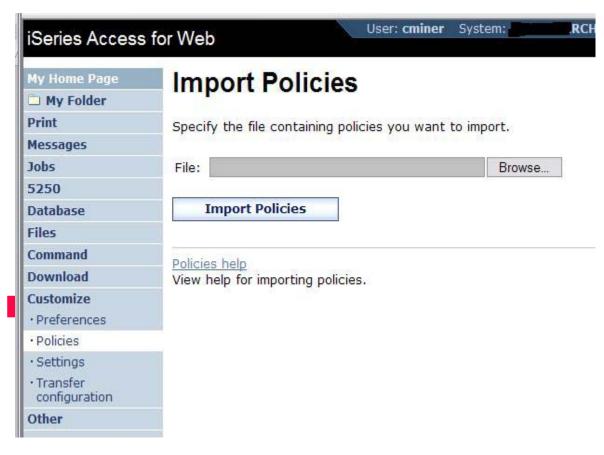

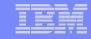

# Import Policies requires a file type of .XML (example)

```
<?xml version="1.0" encoding="utf-8" standalone="yes"?>
<QiwaPolicies>
   Frofile name="TSMITH">
       <mail>
          <fromEmailAddress>tsmith@myMailServer.com</fromEmailAddress>
        </mail>
        <sametime>
          <userName>tsmith@mySametime.com</userName>
        </sametime>
    </profile>
 ofile name="CJONES">
        <mail>
            <fromEmailAddress>cjones@myMailServer.com</fromEmailAddress</pre>
         </mail>
         <sametime>
            <userName>cjones@mySametime.com</userName>
        </sametime>
   </profile>
```

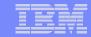

# **Tip: Folder Notification**

Set up for email notification

Set "Send e-mail on new folder items" to "yes"

Notification email address does not have to be the same as mail settings

- defaults to email address in the mail setting
- override with email address of cell phone, or pager

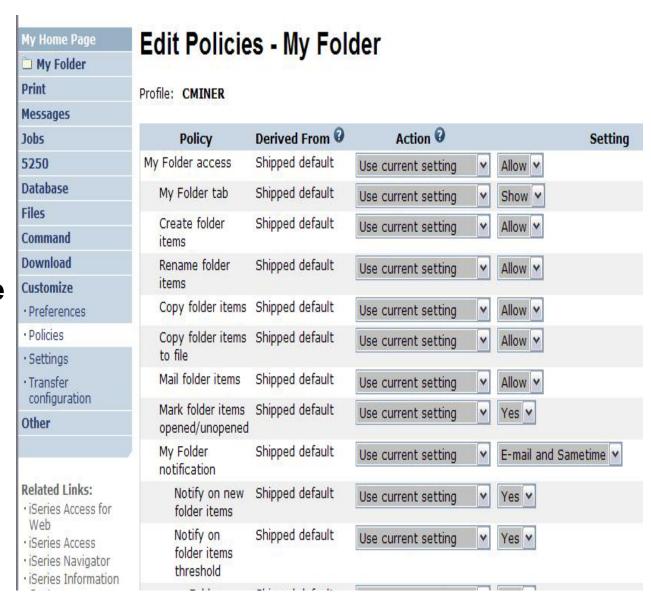

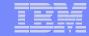

# **Tips on File Serving**

65

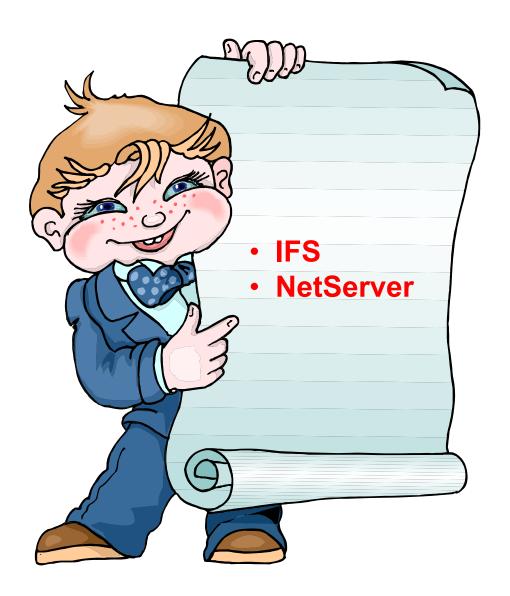

i want an i. © 2006 IBM Corporation

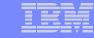

### IFS: Perform many tasks without going to 5250 or iSeries Navigator

#### **Create Directories**

 Can create directories under the Root, can open a directory and create directories under another directory

#### Can 'Work With' directories

- 'Edit Authorities' (as shown)
  - Note that when a directory is created \*PUBLIC have full access to it
- 'Change Owner' of the directory
  - Default is the one who created it
- 'Change Primary Owner'
- 'Change Authorization List
- Zip / Unzip

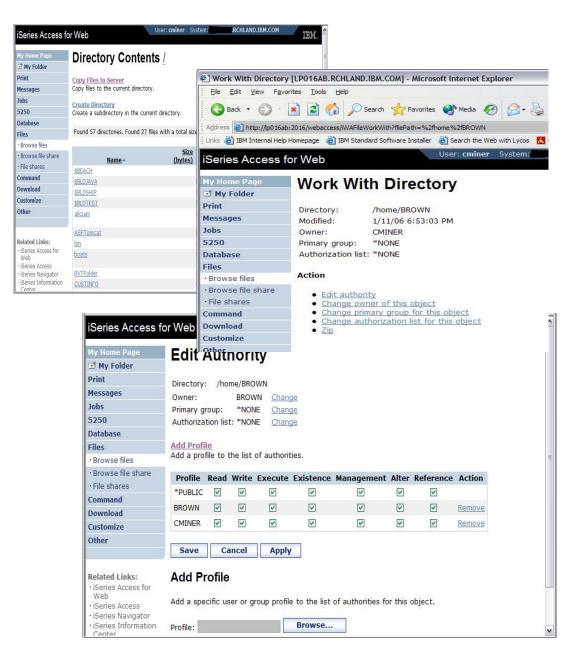

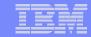

### **How to Limit Directory Access**

#### A Full access to IFS

- Files tab has many link options beneath it
- Connected to 'Root' directory
  - Can see all directories in IFS
  - No access restrictions

#### **B** Limited (controlled) access to IFS

- Files tab has only one option
  - Browse Files
- Connected to CMINER1 directory
  - Cannot get out of this view and work with other directories in IFS
  - No access restrictions for CMINER1 directory
- Can view information on SALESINFO directory
  - Was given a symbolic link to this directory

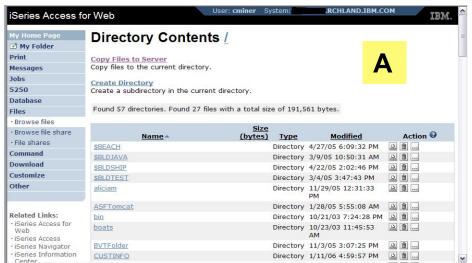

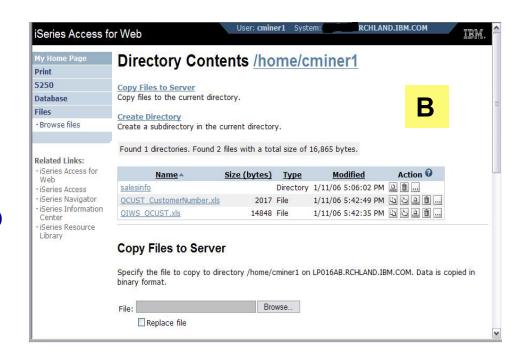

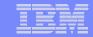

#### **Set Default Directories for Your Users**

#### Customize → Policies → User ID

- Put path to directory in 'Default Directory'
- Good idea to put directories in the /home path of IFS as that is the default used by many programs

You want users to work with one shared directory as well as their personal directory

- Again, create user directories in /home path
- Shared directory can be in root or any other path
- Set up a symbolic link to the shared directory from each user's directory
  - -/home/user directory/shared directory

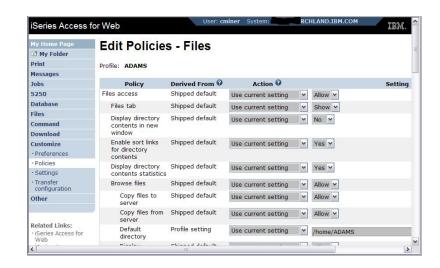

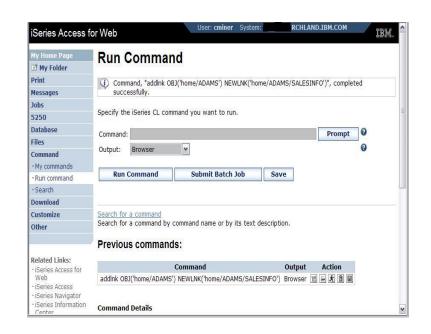

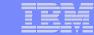

# **Tip: Display Directory Content in New Window**

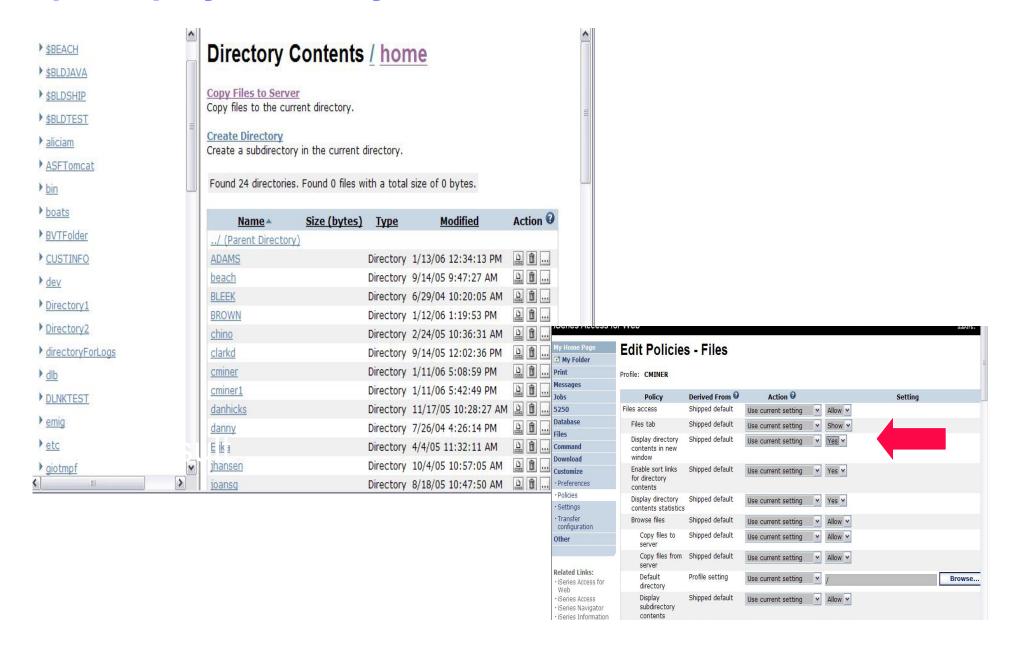

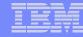

#### iSeries NetServer

#### iSeries Support for Windows Network Neighborhood

#### What is it?

- File and print serving for CIFS clients
- Compatible with Microsoft Networking and SAMBA
- Part of the base IBM i5/OS™ Operating System

#### Why Use it?

- Network Neighborhood (My Network Places)
- Search for computers
- Connect to a share
- Work with output queues
- Use Network DOS commands
- Encrypted password

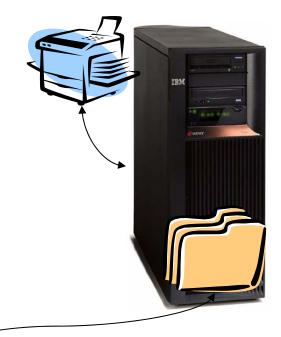

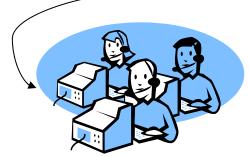

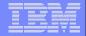

#### **Files Shares**

#### 'NetServer view of IFS

- Directories set to Read or Read/Write
- Determined through 'shares' (similar to PC servers)
- iSeries Navigator used to set up 'shares'

#### **File Shares**

- Shows all directories that have been set up with 'File Sharing'
- If user clicks on a directory that no 'share' was set for user, the user will get a 'not authorized' message from i5/OS

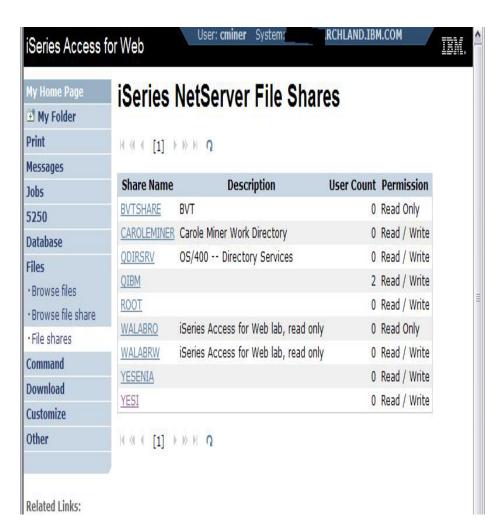

User sees only 'share names' of directories, not actual path or directory names

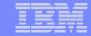

### **Browse Files Share** (new in V5R4)

#### **Browse File Share link**

- Displays directory that is identified in the user's Policy settings
- Shipped Default for \*PUBLIC is the QIBM folder.
  - —As QIBM is one directory that automatically ships with a 'share' assigned

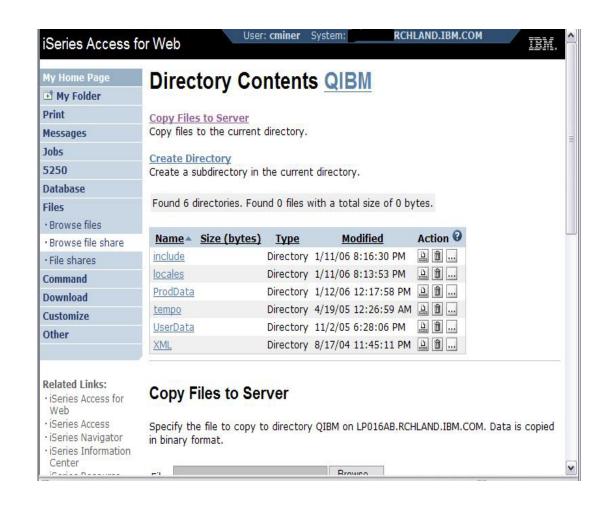

i want an i.

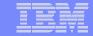

### **Browse File Share with Policy setting**

#### Customize → Policies → Files

- Scroll down to 'Browse File Shares'
- Change directory from QIBM to another directory previously set up as a 'shared' directory
  - Note: Put in sharename not directory name or path

### Advantage over 'Browse Files'

- Already set up to Read Only or Read/Write
- Don't have to go into Policies and make any other settings

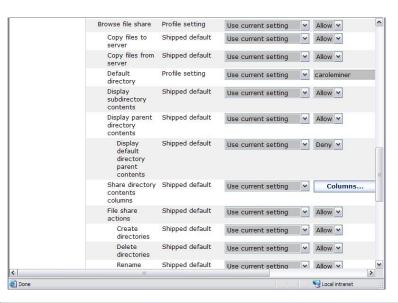

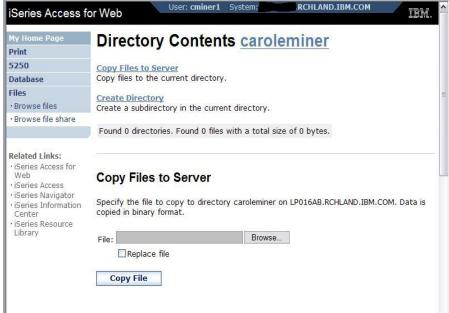

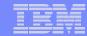

# Setting up NetServer Print Shares

Use iSeries Navigator to set up Print Shares for your users

#### Click on

- Basic Operations
- Printers
- Right-click on Printer to set up...

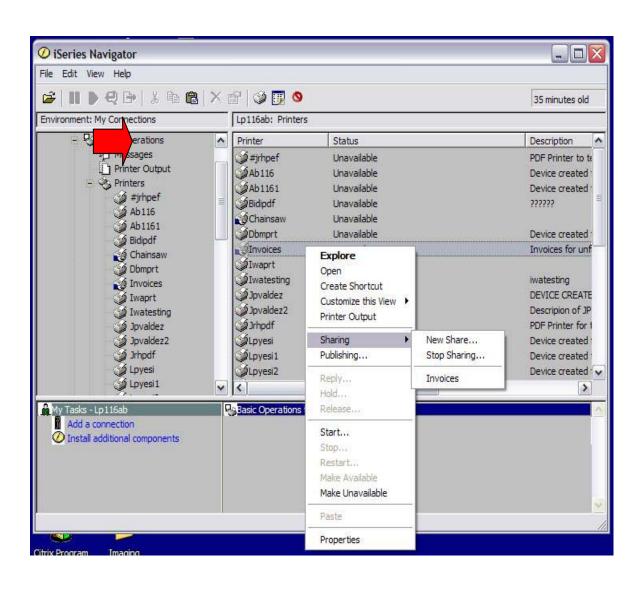

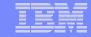

### **Printer Shares**

http://<myiseries>/webaccess/iWAPrinterShares

All printers defined as shared printers will show up in here.

If user also has adequate 'object level authority', they could work with printers and printer output from here

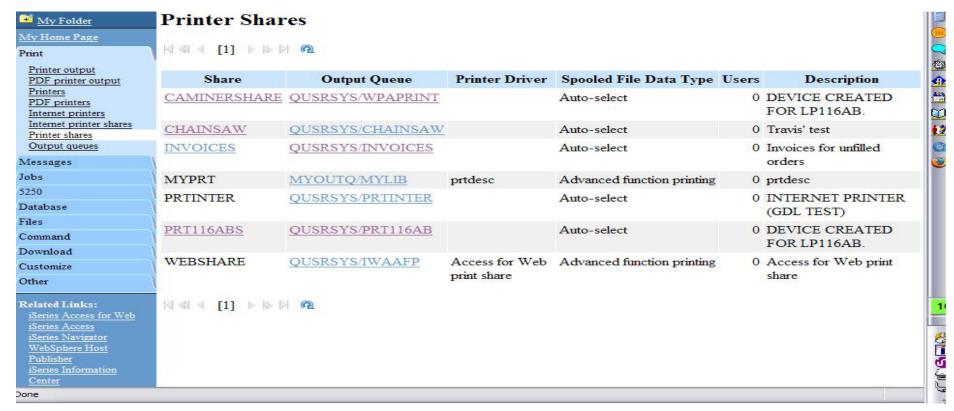

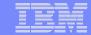

### **Internet Printers - Shares**

### http://<myiseries>/webaccess/iWAIPPShares

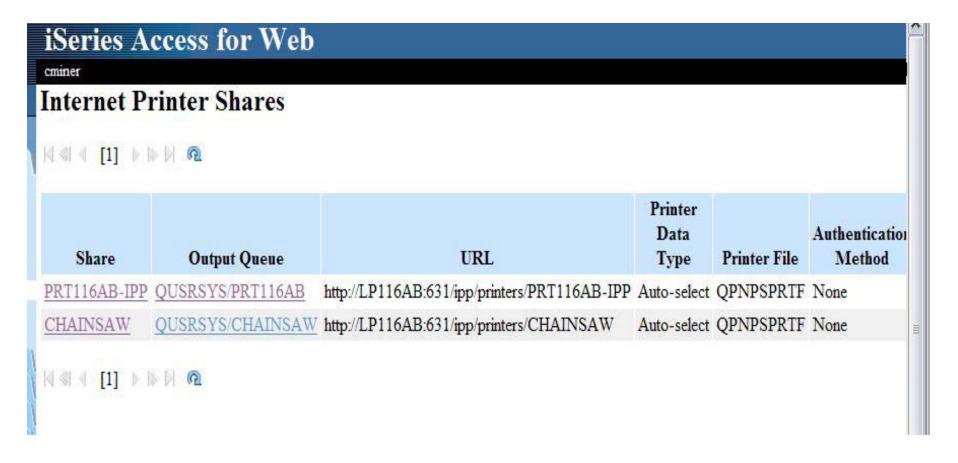

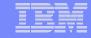

# **Tip: Access Files on Other Systems**

File systems mounted in the IFS can be accessed

- NFS
- QNTC

Use files to access files on other file systems

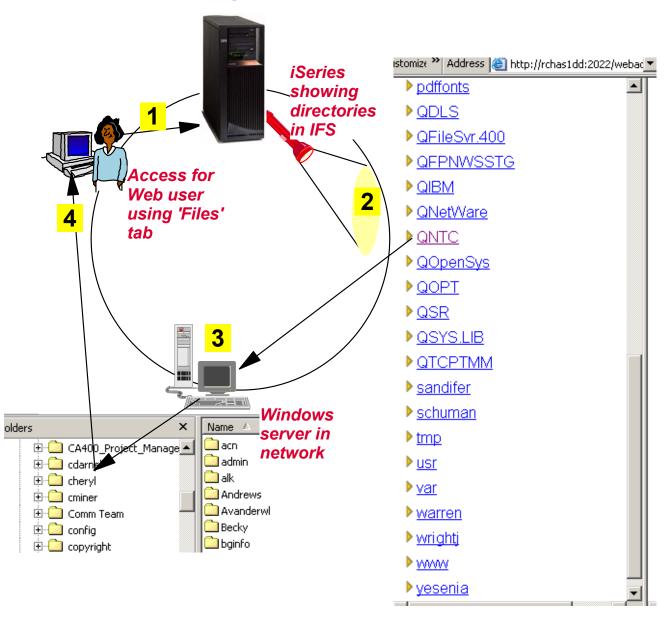

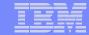

# **Tips on Data Exchange**

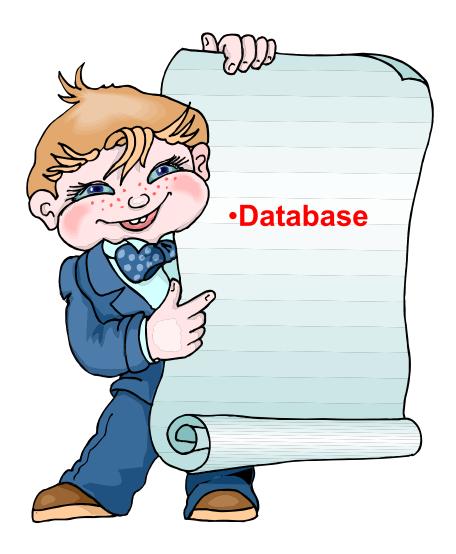

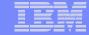

### **Import Query** (new in V5R4)

# New Import wizard to convert SQL statements from:

- DB2 Query Manager (5722-ST1)
- IBM Query for iSeries (5722-QU1)

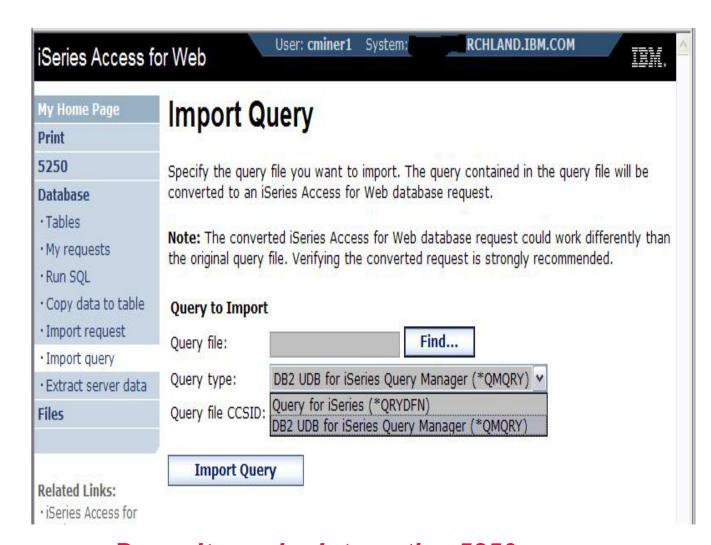

Doesn't require Interactive 5250, runs Batch with iSeries Access for Web

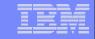

### Some reasons to move your queries to iSeries Access

- Secure Web access to System i information for both local and remote users
  - Cost-effective way to bring your iSeries data to your users, as there is nothing to install or configure on the user desktops.
  - Start using the queries as soon as they are set up.
- Simply start up a browser session to a predefined url
  - An easy way to make queries available to your users.
- Simply click on My Requests link and run the predefined query
  - End users want data, but don't understand 'database/file/field' concepts
  - If security is an issue, iSeries Access for Web conforms to standard OS/400 security to restrict users to just the information you want them to see.
  - Through Shortcuts, you only give users the queries you want them to run
- A graphical interface makes life easier
  - Users can display results, then simply click an option to save the data in any PC file format
  - They can convert it to PDF and print it.
  - They can even mail results to any user
- Interactive processing on an System i is more costly, run the queries with iSeries Access for Web in the batch subsystem. i want an i.

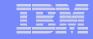

## **Considerations for using Import Query function**

iSeries Access for Web "Run SQL" function stores only the SQL statement.

- Query files can contain much more information in them than just the SQL statement. In cases where the Query file contains special instructions for the query, you might need to use the Customize function to create a new iSeries Access for Web database connection to honor the special case.
- Default iSeries Access for Web database connections will run database query requests using SQL naming conventions and using the locale specific defaults for the current user profile.

#### Restrictions

- Query files with SQL statements containing program variables or replacement variables are not supported
- Query files containing forms or procedures are not supported.

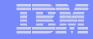

# **Considerations for using Import Query function**

Known special cases requiring the creation of non-default database connections, with the special attributes set, are:

- System naming convention is used for the table designation
- Date and time formats other than locale defaults are specified in

the query

- Decimal separator character other than the locale default is used
- in the query
- A non-default sort sequence is specified
- iSeries Access for Web cannot determine the CCSID of the contents of the query file.
- If the user profile that is importing the query has a CCSID that does not match the CCSID of the data in the query file, incorrect conversions or conversion errors might result. Users can set a CCSID value during the import of the query to overcome this problem.

### **Tip: Extract Server Data – V5R3**

Use Extract Server Data to retrieve information about objects on the iSeries server

- General object information can be retrieved for any iSeries object type.
- Object specific information can also be retrieved for the following object types:
  - -Directory entries
  - -Messages
  - -Software fixes
  - —Software products
  - –System pool
  - –User profiles

Then use Run SQL to work with the data

You could easily build a query:

- •To find out what users have used more than 100 MB of storage in the IFS
- •Or you might want to know what users have had more than 2 invalid sign-on attempts in the past three months.

This powerful capability lets you look at your iSeries information in any manner that is of importance to you.

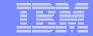

### **Using 'Extract Sever Data' function**

Many things you can look at on i5/OS

- Data can be extracted from directory entries, messages, software fixes, software products, user profiles, and system objects.
- Select the fields you want to save
- Pick a table name, and iSeries Access for Web creates the database table
- Once it has been copied, you can now work with the new table

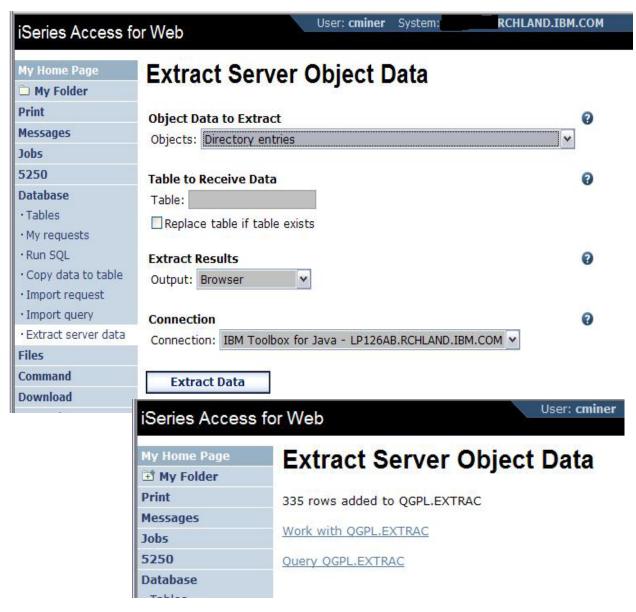

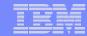

## Tips on Web Integration

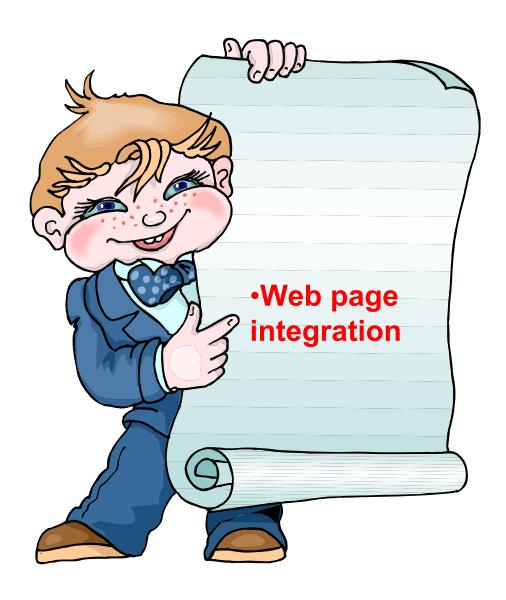

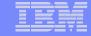

## **Customized Home Page**

Customized view of the Home Page

Could be used as 'entry' point to iSeries

Test drive this at:

http://iseriesd.df w.ibm.com/weba ccess/iWAHome

USER ID =
BOATADMIN

PASSWORD =

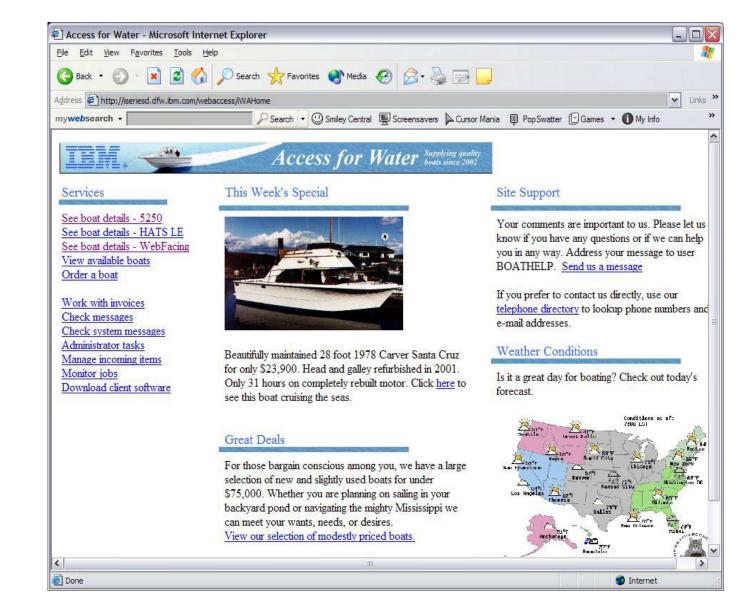

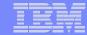

## Your Window to your iSeries

# Customized user 'window' to iSeries

# Window is associated with OS/400 profiles

- An administrator can create multiple different 'windows' based on user profile / group profile for different types of users.
- Can tightly control what functions a user can perform on your iSeries
- Tie in with other web applications (such as WebFacing, HATS, etc from here as well
- Link to other systems, not just iSeries servers

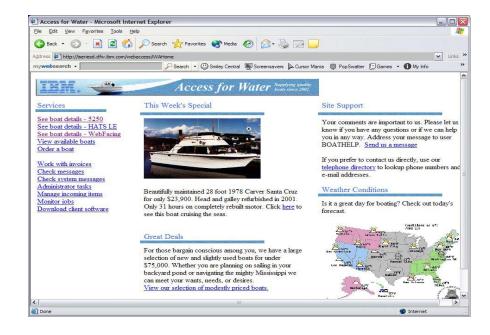

- One view and set of functions for the Accounting department
- Another view and set of functions for the Warehouse staff

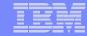

## Using 5250 emulator in iSeries Access for Web

# The company banner, 'Access for Water' is carried forward on all screens

 Went into 'Customize / General' and pointed at file with the company .gif.

# 5250 emulator in Access for Web

- Application looks better and did no work
- Could set to bypass signon screen

or

 Use macro support to bypass OS/400 sign-on screen and to start this BOATS application

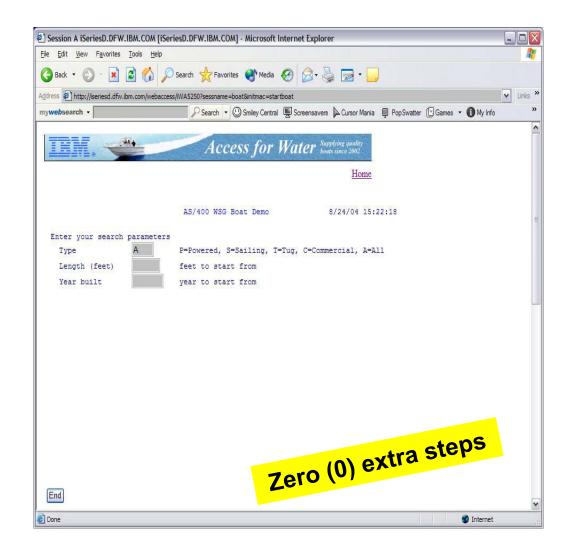

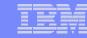

### Article on how to do it

Go to iSeries Access Web page

At:

www.ibm.com/eserver/iseries/access/web

Select 'Articles' link, and find the one written in Jan/Feb 2003 labelled "Build a quick and easy Web site with iSeries Access for Web" Weber on CA/400

#### Weber on CA/400

- Who sell benedit? (Sedies manages) and idealtop administrators who want to Wab enable their (Sedies applications.
- What you'll learn: Web or 'estop-by-step action of details how shope can use 18-stee.
   Access for the Web to provide browser-based access to 18-cite applications and data. Because 18-cite Access for Web is implemented as a set of Java services that can on the 18-cites-server, only a browser-le dequired on the client.
- Bottom If not Eyour (Section account to part of your company's Intranet, you can use (Section Account for White to provide account to your resources for others within your company. If your (Section account to part of the Internet, you can use (Section Account for White to provide account to your resources for your customers and suppliers. In this case, you also need to provide your customers and suppliers with a user profile to account your (Section account for Account for White, (Section account for Account for Account for

# uild a quick and easy Web site with iSeries Access for Web

You can build a quick and every Who eith for your company with the quetomization support of 18 seine Access for Web. No Java programming is required. You simply create HIBAL files and est configuration options. In this actiod, Idemonstrate this capability by conting a Web eith to sell banks. This information is haved on the functionality available with the VSI2 release of 18 size. Access for Web. First introduced by IBAL in September 2001, it provides a browser interface to 18 size executors, such as DB2 UDB, printer output, and CB/400 CL commands.

#### Home page and template files

iSecine Accese for Web ships a default home page. This page is displayed when you accese the home page URLs http://depatem>/webaccese/iWAHcme. The default home page is stored in the iSecine integrated file system in the following location: /QEM/PoodData/Accese/Web2/html/homepage.html

iSecine Access for Web also ships a default template file. The template file contains the HIMLecuror displayed at the top and blotton of each iSecine Access for Web content page. The Icostion of the default template file is /QIEM/Pool Data/Access/Web2/html/webaccesshiml. The 3% values in the template file are explacement tags. We will discuss these lates in the action.

First of all, we need to conte a customized home page and a customized template 614. We do not want to modify or update the 614- under /QIEM/Prod Data since this disectory toes is intended only for product 614-a. Instead, we conte a new directory named /boats/homepage and place out 614-a in it. Our customized homepage contains linke to view and order boats. Our customized template 614-contains linke to view and order boats. Our customized template 614-contains the company slogo. We discuss debtile of the 614-contents late in the action.

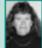

Janet Weber
Janet Weber Is an
advisory software
engineer in the IBM.
Rochester,
Minneedte Jabo-

categy. She hawhed a wastety of solve on the DC Suppliet, Client Access, and 1846 at Access products. Her focus hawben on programming interfaces. Janet 16 accessing a member of the 18 accessing a Medical opment beam.

i want an i.

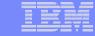

# iSeries Access for Web has many entry points

# Can enter at many different pages

# Can use navigation bar to move from function to function

#### http://<myiseries>/webaccess/iWA5250

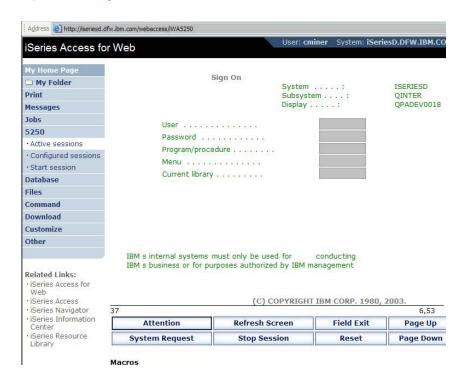

#### http://<myiseries>/webaccess/iWAMain

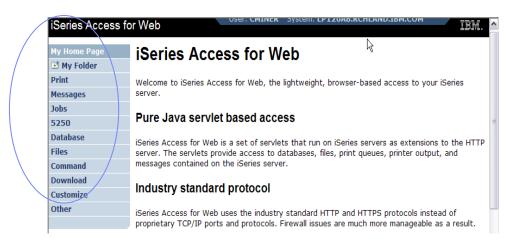

#### http://<myiseries>/webaccess/iWASpool

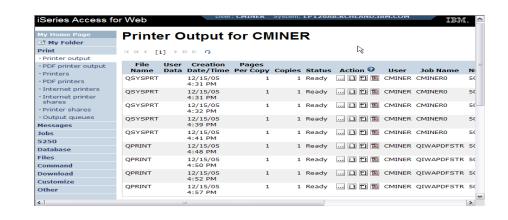

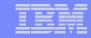

### Entry points are documented in <u>URL Interfaces</u> doc

Download it from iSeries Access Web page at

www.ibm.com/eserver/iseries/access/web

Documents how iSeries Access for Web can be accessed through a number of URL interfaces.

- These URLs can be included as links on web pages to provide direct access to iSeries Access for Web functions.
- These URLs can also be bookmarked for easy access to frequently used tasks.

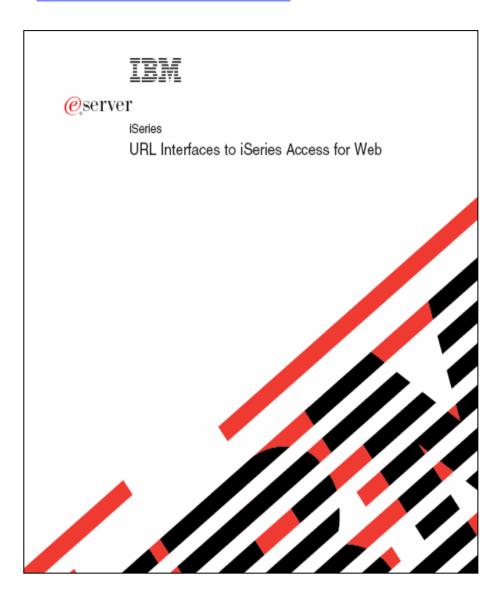

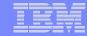

# Tips & Goodies in 'Other Tab'

#### iSeries Access fo

My Home Page

My Folder

Print

Messages

Jobs.

5250

Database

Files

Command

Download

Customize

#### Other

- · Bookmarks
- · Change password
- Connection pool status
- Trace
- · About

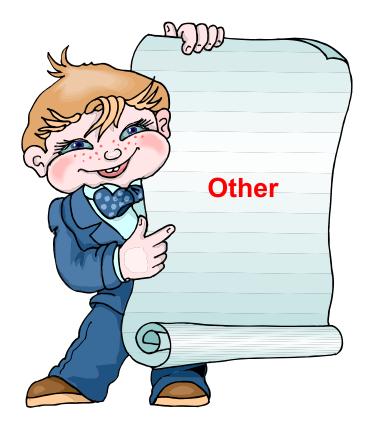

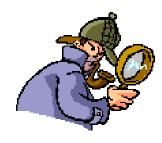

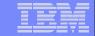

# Good information for load balancing your iSeries

#### **Connection Pool Status**

- How many Access for Web users have been connected?
- How many on now?
- Who are they?

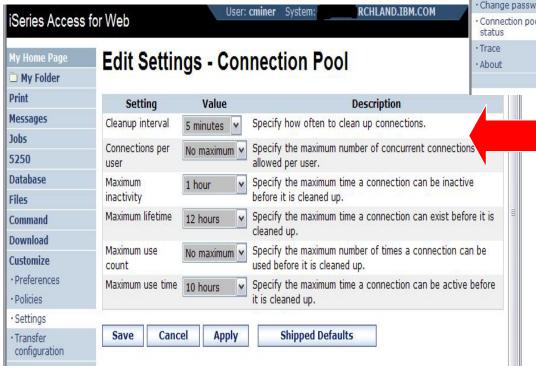

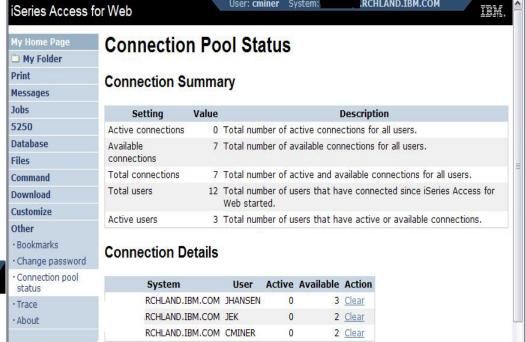

#### **Settings – Connection Pool**

- Any settings you make apply to all users
- Set number of sessions a user can start
- How much inactivity before we clean up a session

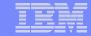

# **Tip: Export Navigation as Bookmarks**

Most iSeries Access for Web pages can be bookmarked

 Use bookmarks/favorites to access frequently access functions directly

Export iSeries Access for Web navigation as bookmarks

- Bookmarks can be imported by:
  - —Internet Explorer
  - –Netscape Navigator
  - -Mozilla
  - -Opera...

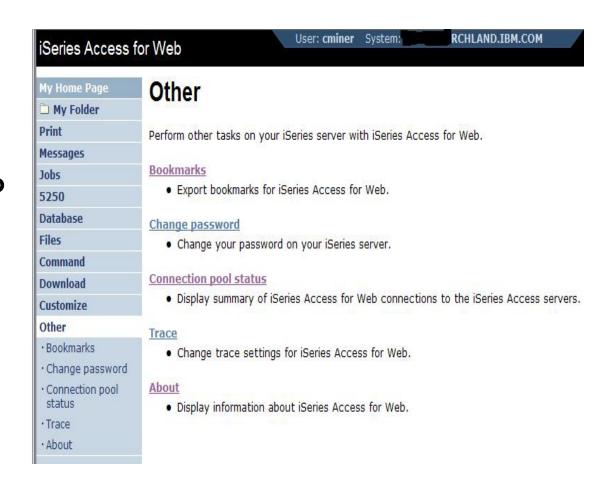

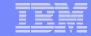

### On the 'About' link under Other...

# Product information about iSeries Access for Web

#### About end user connection

- Request information
- Request headers
- iSeries Access for Web information

# iSeries Access for Web properties

- IBM Toolbox for Java properties
- Connection pool settings

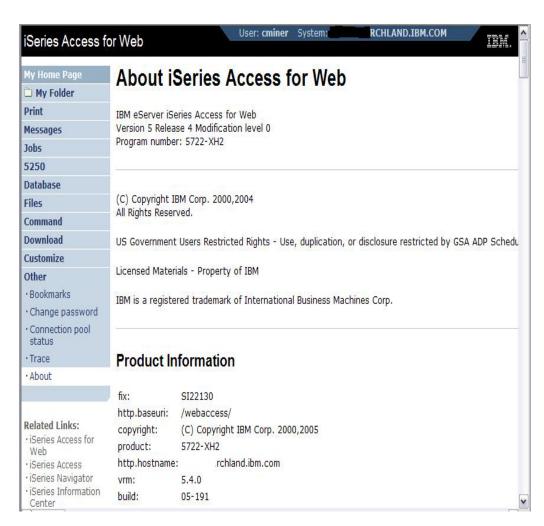

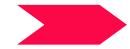

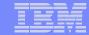

### On the 'About' link under Other... (continued)

# Way down at the end of 'Other'

### **Memory**

# List installed software products on iSeries

 List Software fixes installed

#### List system values

- Allocation system values
- Date/time
- Security system values...

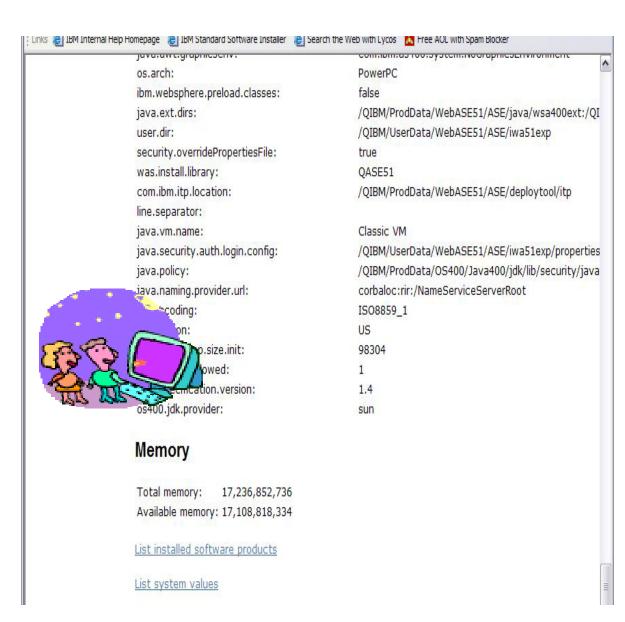

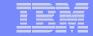

### On the 'About' link under Other... (continued)

# Find out everything about the **Software** products on your iSeries

#### **Software Products**

 You can see all software products installed on the iSeries. Click on the 'Product' link and get to

#### **Software Product Properties**

 From there click on 'List Software Fixes'

#### **Software Product Fixes**

- Can see all software fixes applied, including the following on each fix:
  - -General Information
  - -Symptoms
  - –Cover Letter

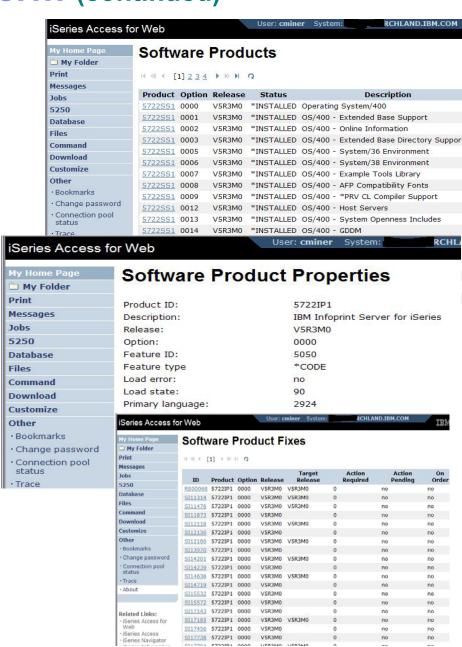

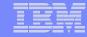

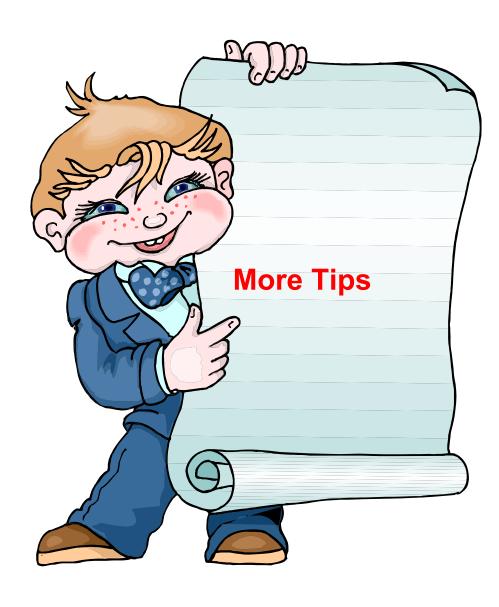

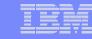

# How can I get iSeries Access for Web to start automatically after my system IPLs?

#### I am using WAS V5 Express for iSeries

You can use a CL command to start your application server instance.

But before making the call, you need to be sure to start the WAS Express subsystem first by running the command:

STRSBS QASE5/QASE5

To start your application server from the i5/OS command line, run this command:

SBMJOB CMD(CALL PGM(QASE5/QASESTRSVR) PARM('-instance'

'/QIBM/UserData/WEBASE/ASE5/instance')) JOB(instance) JOBD(QASE5/QASE5)

JOBQ(QASE5/QASE5) USER(QEJBSVR) LANGID(\*USRPRF) CNTRYID(\*USRPRF)

CCSID(\*USRPRF)

where instance is the name of the application server instance that you want to start. You can only start one application server when you run this command. To start additional application servers, you must run the command separately for each application server that you want to start.

Note: To run this command, your user profile must have \*USE authority to the QEJBSVR user profile. Use the Edit Object Authority (EDTOBJAUT) command to add or verify that your user profile has this authority.

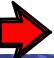

Note: Refer to WAS documentation for additional details and other WAS versions

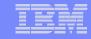

# How can I get Access for Web to start automatically after my System i5 IPL's each night? (continued)

I am using WAS V5.1 "Base edition" for iSeries

You can configure the HTTP server for your WAS instance to automatically start the WAS instance when it starts.

Use the STRTCPSVR \*HTTP HTTPSVR(IWA51BASE) command to start the HTTP server as part of your IPL procedures and it will start your WAS application server.

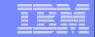

# How can I get iSeries Access for Web to start automatically after my system IPLs? (continued)

#### STRTCPSVR \*HTTP HTTPSVR(IWA51BASE)

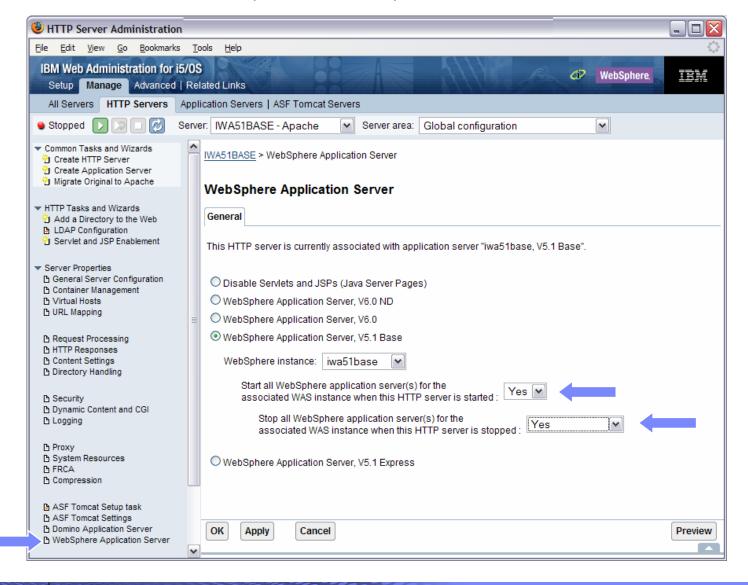

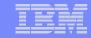

#### **Additional information**

#### The following resources are available

**HTTP Server redbook** 

http://www.redbooks.ibm.com/redpieces/pdfs/sg246716.pdf

Section 6.3 Encrypting your data with SSL and TLS

Section 6.4 Proxy server: Protecting direct access

Information Center - Setting up a reverse proxy for HTTP server

http://publib.boulder.ibm.com/iseries/v5r2/ic2924/index.htm?info/rzaie/rzaier

everseproxy.htm

**See Appendix A for additional information** 

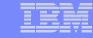

### **Trademarks and Disclaimers**

8 IBM Corporation 1994-2005. All rights reserved.

References in this document to IBM products or services do not imply that IBM intends to make them available in every country.

The following terms are trademarks of International Business Machines Corporation in the United States, other countries, or both:

AS/400 e-business on demand i5/OS
AS/400e IBM OS/400
eServer IBM (logo) System i
iSeries Server

Rational is a trademark of International Business Machines Corporation and Rational Software Corporation in the United States, other countries, or both. Java and all Java-based trademarks are trademarks of Sun Microsystems, Inc. in the United States, other countries, or both. Microsoft, Windows, Windows NT, and the Windows logo are trademarks of Microsoft Corporation in the United States, other countries, or both. Intel, Intel Inside (logos), MMX and Pentium are trademarks of Intel Corporation in the United States, other countries, or both. UNIX is a registered trademark of The Open Group in the United States and other countries. SET and the SET Logo are trademarks owned by SET Secure Electronic Transaction LLC. Other company, product or service names may be trademarks or service marks of others.

Information is provided "AS IS" without warranty of any kind.

- All customer examples described are presented as illustrations of how those customers have used IBM products and the results they may have achieved. Actual environmental costs and performance characteristics may vary by customer.
- Information concerning non-IBM products was obtained from a supplier of these products, published announcement material, or other publicly available sources and does not constitute an endorsement of such products by IBM. Sources for non-IBM list prices and performance numbers are taken from publicly available information, including vendor announcements and vendor worldwide homepages. IBM has not tested these products and cannot confirm the accuracy of performance, capability, or any other claims related to non-IBM products. Questions on the capability of non-IBM products should be addressed to the supplier of those products.
- All statements regarding IBM future direction and intent are subject to change or withdrawal without notice, and represent goals and objectives only. Contact your local IBM office or IBM authorized reseller for the full text of the specific Statement of Direction.
- Some information addresses anticipated future capabilities. Such information is not intended as a definitive statement of a commitment to specific levels of performance, function or delivery schedules with respect to any future products. Such commitments are only made in IBM product announcements. The information is presented here to communicate IBM's current investment and development activities as a good faith effort to help with our customers' future planning.
- Performance is based on measurements and projections using standard IBM benchmarks in a controlled environment. The actual throughput or performance that any user will experience will vary depending upon considerations such as the amount of multiprogramming in the user's job stream, the I/O configuration, the storage configuration, and the workload processed. Therefore,
- no assurance can be given that an individual user will achieve throughput or performance improvements equivalent to the ratios stated here.

Photographs shown are of engineering prototypes. Changes may be incorporated in production models.